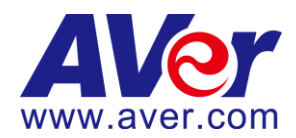

### **ค ู ม ื อการใช ้ งาน ่**

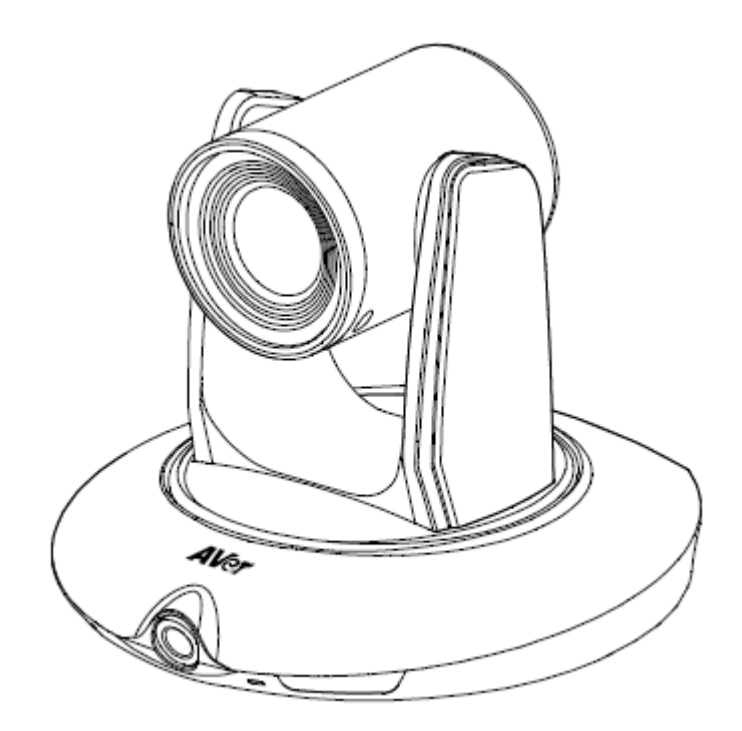

# **PTC500S**

#### **IMPORTANT NOTICE**

- $\Diamond$  PLEASE READ THE INSTRUCTIONS IN THIS MANUAL BEFORE INSTALLING THE PTC500S TRACKING CAMERA.
- $\lozenge$  DO NOT DISASSEMBLE OR MODIFY THE ITEMS BY YOURSELF. CONTACT THE DEALER FOR HELP WHEN THE ITEMS IS FAILED TO WORK.
- $\Diamond$  CONNECT THE DEVICES WITH PROPER CABLES.
- $\Diamond$  TO REDUCE RISK OF ELECTRIC SHOCK ONLY USE INDOORS.
- $\Diamond$  AVOID INSTALLING AT HUMID ENVIRONMENT.

#### **Federal Communication Commission Interference Statement**

NOTE: This equipment has been tested and found to comply with the limits for a Class A digital device, pursuant to part 15 of the FCC Rules. These limits are designed to pro-vide reasonable protection against harmful interference when the equipment is operate din a commercial environment. This equipment generates, uses, and can radiate radiofrequency energy and, if not installed and used in accordance with the instruction manual, may cause harmful interference to radio communications. Operation of this equipment in a residential area is likely to cause harmful interference in which case the user will be required to correct the interference at his own expense.

FCC Caution: Any changes or modifications not expressly approved by the party responsible for compliance could void the user's authority to operate this equipment.

This device complies with part 15 of the FCC Rules.

Operation is subject to the following two conditions:

(1) This device may not cause harmful interference, and

(2) This device must accept any interference received, including interference that may cause undesired operation.

Warning: This is a class A product. In a domestic environment this product may cause radio interference in which case the user may be required to take adequate measures

#### **European Community Compliance Statement (Class A)**

This product is herewith confirmed to comply with the requirementsset out in the Council Directives on the Approximation of the laws of the Member States relating to Electromagnetic Compatibility Directive 2014/30/EU.

**Warning**-This is a Class A product. In a domestic environment this product may cause radio interference in which case the user may be required to take adequate measures to correct this interference.

#### **DISCLAIMER**

No warranty or representation, either expressed or implied, is made with respect to the contents of this documentation, its quality, performance, merchantability, or fitness for a particular purpose. Information presented in this documentation has been carefully checked for reliability; however, no responsibility is assumed for inaccuracies. The information contained in this documentation is subject to change without notice.

In no event will AVer Information Inc.be liable for direct, indirect, special, incidental, or consequential damages arising out of the use or inability to use this product or documentation, even if advised of the possibility of such damages.

#### **TRADEMARKS**

"AVer" is a trademark owned by AVer Information Inc. Other trademarks used herein for description purpose only belong to each of their companies.

#### **COPYRIGHT**

©2018AVer Information Inc. All rights reserved.

All rights of this object belong to AVer Information Inc. Reproduced or transmitted in any form orby any means without the prior written permission of AVer Information Inc. is prohibited. All information or specifications are subject to change without prior notice.

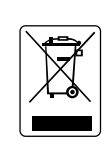

The mark of Crossed-out wheeled bin indicates that this product must not be disposed of with your other household waste. Instead, you need to dispose of the waste equipment by handing it over to a designated collection point for the recycling of waste electrical and electronic equipment. For more information about where to drop off your waste equipment for recycling, please contact your household waste disposal service or the shop where you purchased the product.

[별표 4]

### 용자안내문

사 용 자 아 내 문

이 기기는 업무용 환경에서 사용할 목적으로 적합성평가를 받은 기기로서<br>가정용 환경에서 사용하는 경우 전파간섭의 우려가 있습니다.

※ 사용자 안내문은 "업무용 방송통신기자재"에만 적용한다.

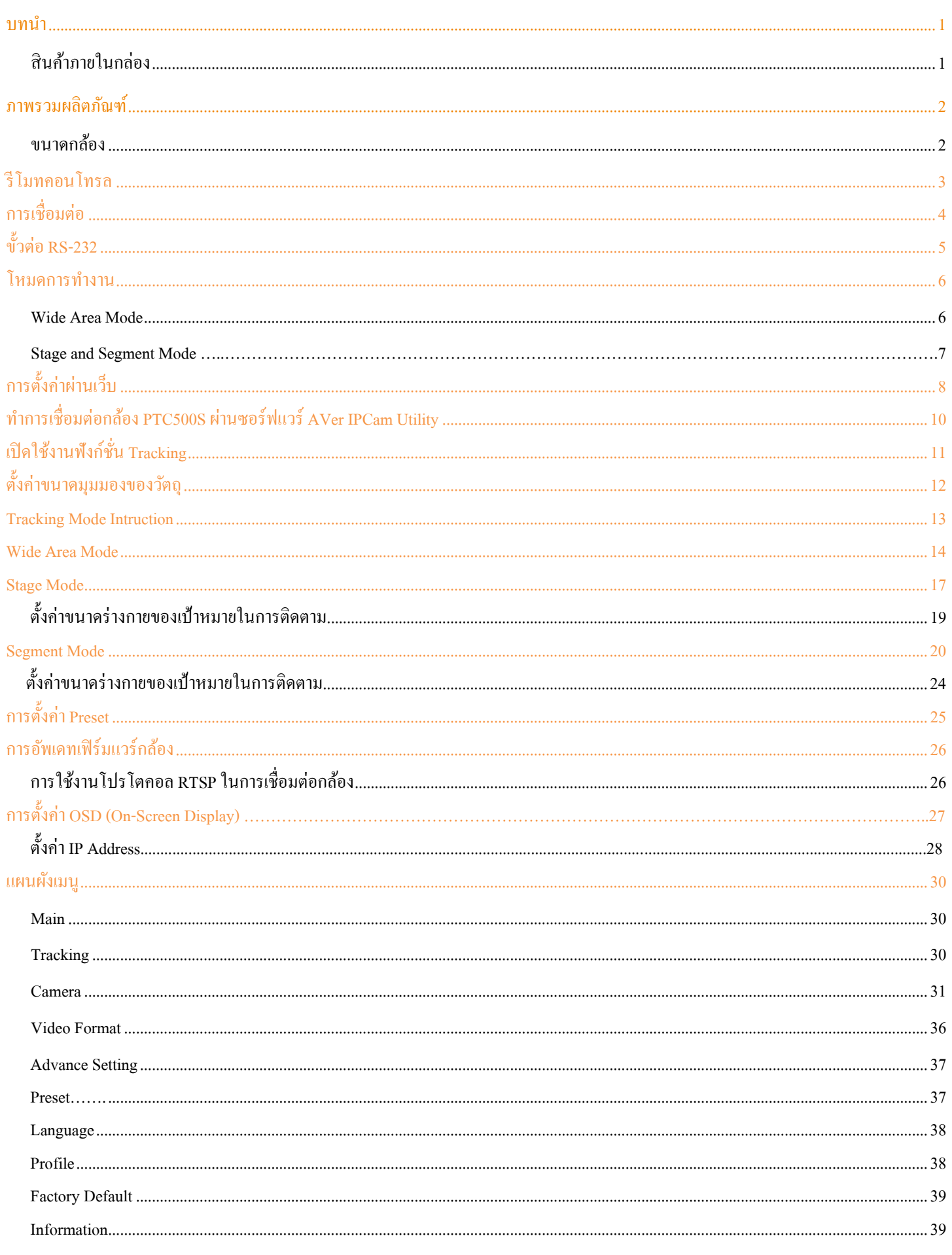

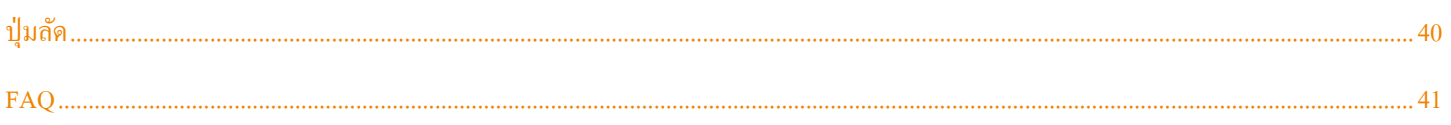

### **บทน า**

AVer PTC500S เป็นกล้องติดตามแบบมืออาชีพ ซึ่งมีโหมดติดตามแบบ wide area, โหมด stage และ โหมด segment ตามแต่เป้าหมายที่ผู้ใช้งาน ้ต้องการ โดยกล้อง PTC500S จะใช้การเคลื่อนไหวร่างกายและทำการวิเคราะห์ภาพในการติดตามเป้าหมาย โดยที่เป้าหมายไม่จำเป็นต้องสวมใส่ ือุปกรณ์ในการส่งสัญญาณใดๆ โดย PTC500S สามารถสื่อสารกับระบบบันทึกภาพผ่าน RS232, RS485 หรือ เชื่อมต่อเครือข่าย โดย PTC500S มี ระบบที่มีเสถียรภาพใช้งานง่ายและเหมาะสำหรับห้องเรียน, ห้องประชุม และ การบรรยาย

# **สินค้าภายในกล่อง**

้ รายการต่อไปนี้จะรวมอยู่ในกล่อง กรุณาตรวจสอบภายในกล่องว่ามีครบทุกรายการและมีความเสียหายหรือไม่ก่อนใช้งาน

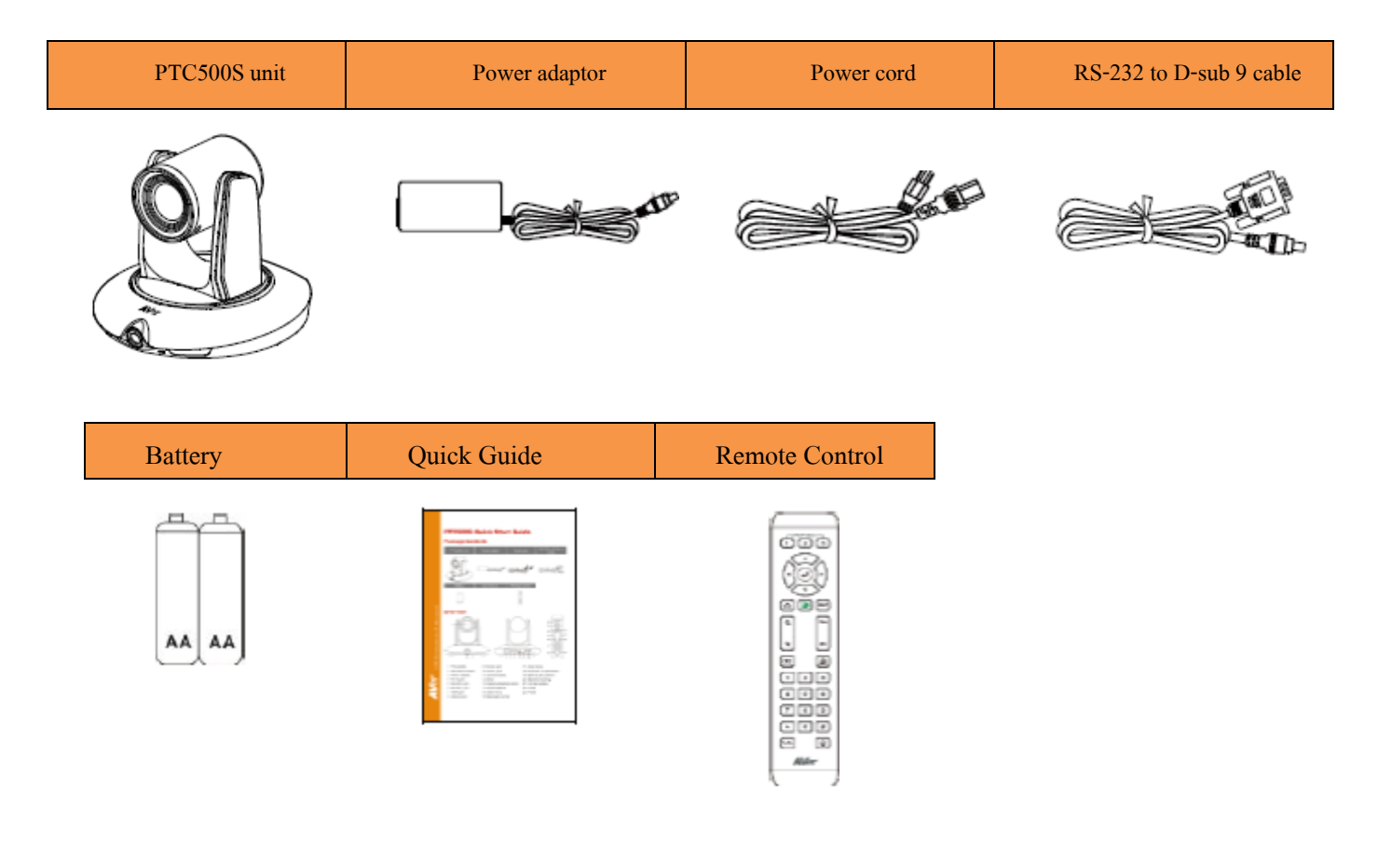

สายไฟจะแตกต่างกนัข้ึนอยกู่ บั เตา้เสียบไฟฟ้ามาตรฐานของประเทศที่ขาย

**ขนาดกล้อง**

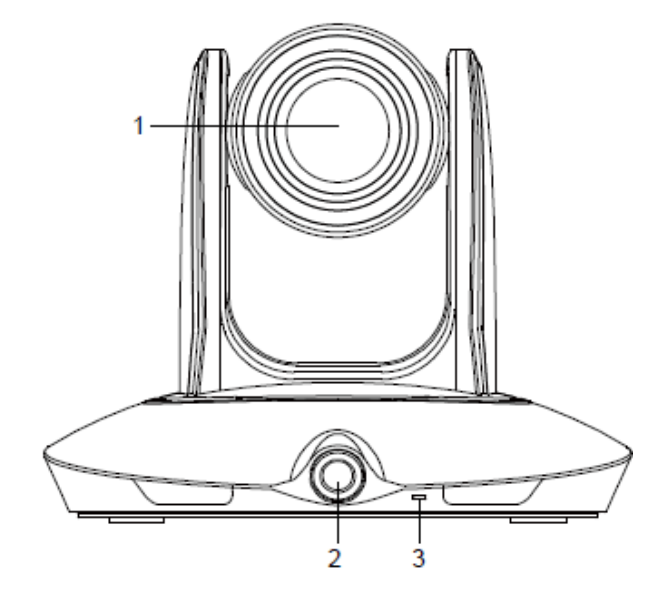

- 
- 
- 
- 
- 

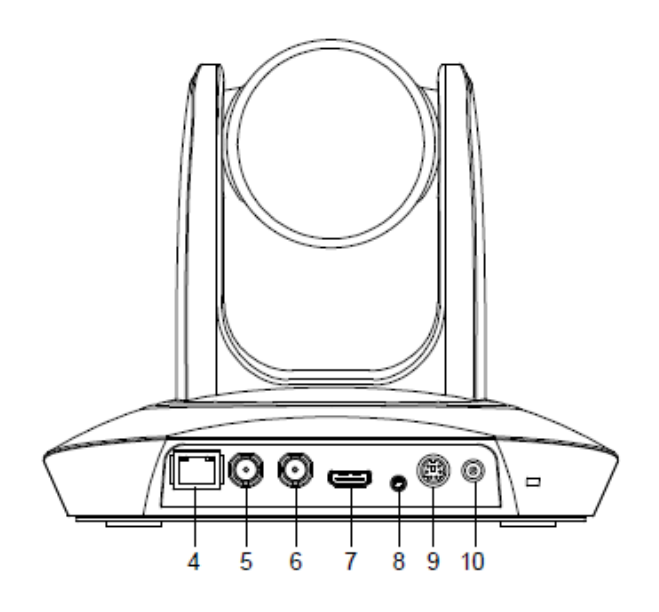

- $1.$  กล้อง PTZ  $6.$  พอร์ท 3G-SDI 1 (สำหรับดูกล้อง PTZ)
- 2. กล้องพาโนรามิก 7. พอร์ท HDMI (สำหรับดูกล้อง PTZ)
- 3. ไฟสถานะกล้อง 8. พอร์ทอินพุทเสียง
	-
	-

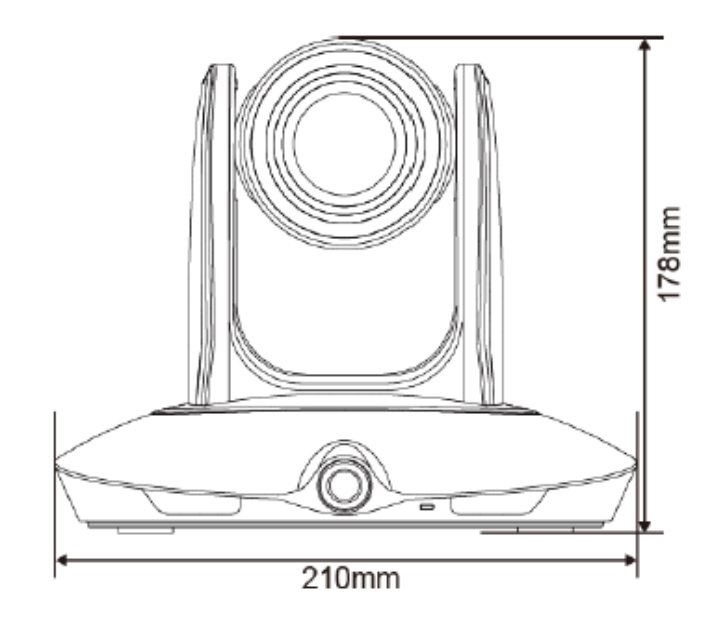

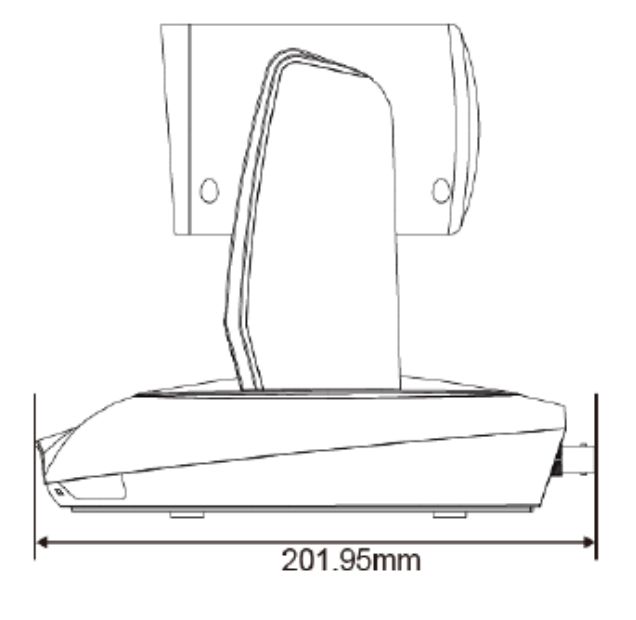

- 4. พอร์ทแลน (RJ-45) 9. พอร์ท RS-232
- 5. พอร์ท 3G-SDI 1 (สำหรับดูกล้องพาโนรามิก) 10. ช่องต่อพาวเวอร์

# **รีโมทคอนโทรล**

รีโมทคอนโทรลต้องใช้แบตเตอรี่ ขนาด AA จ านวน 2กอ้นในการทา งาน **(**อยภู่ ายในกล่อง**)** ตรวจสอบใหแ้น่ใจวา่ ใส่แบตเตอรี่ถูกตอ้งก่อนที่จะ ใช้งาน หันตัวส่งสัญญาณอินฟาเรคที่รีโมทคอนโทรล ไปยังอินฟาเรดเซนเซอร์ที่ตัวกล้อง

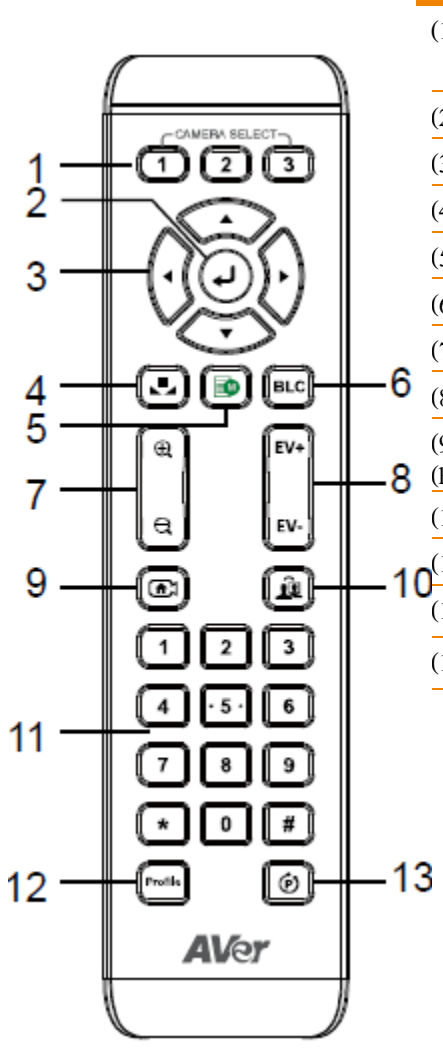

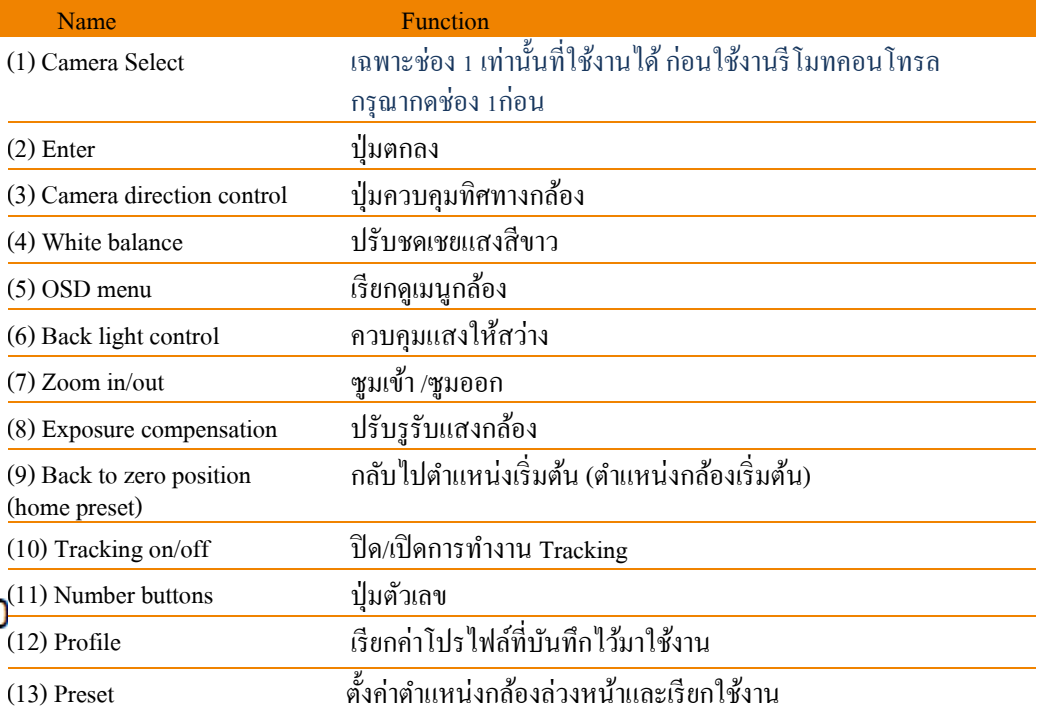

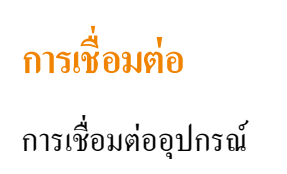

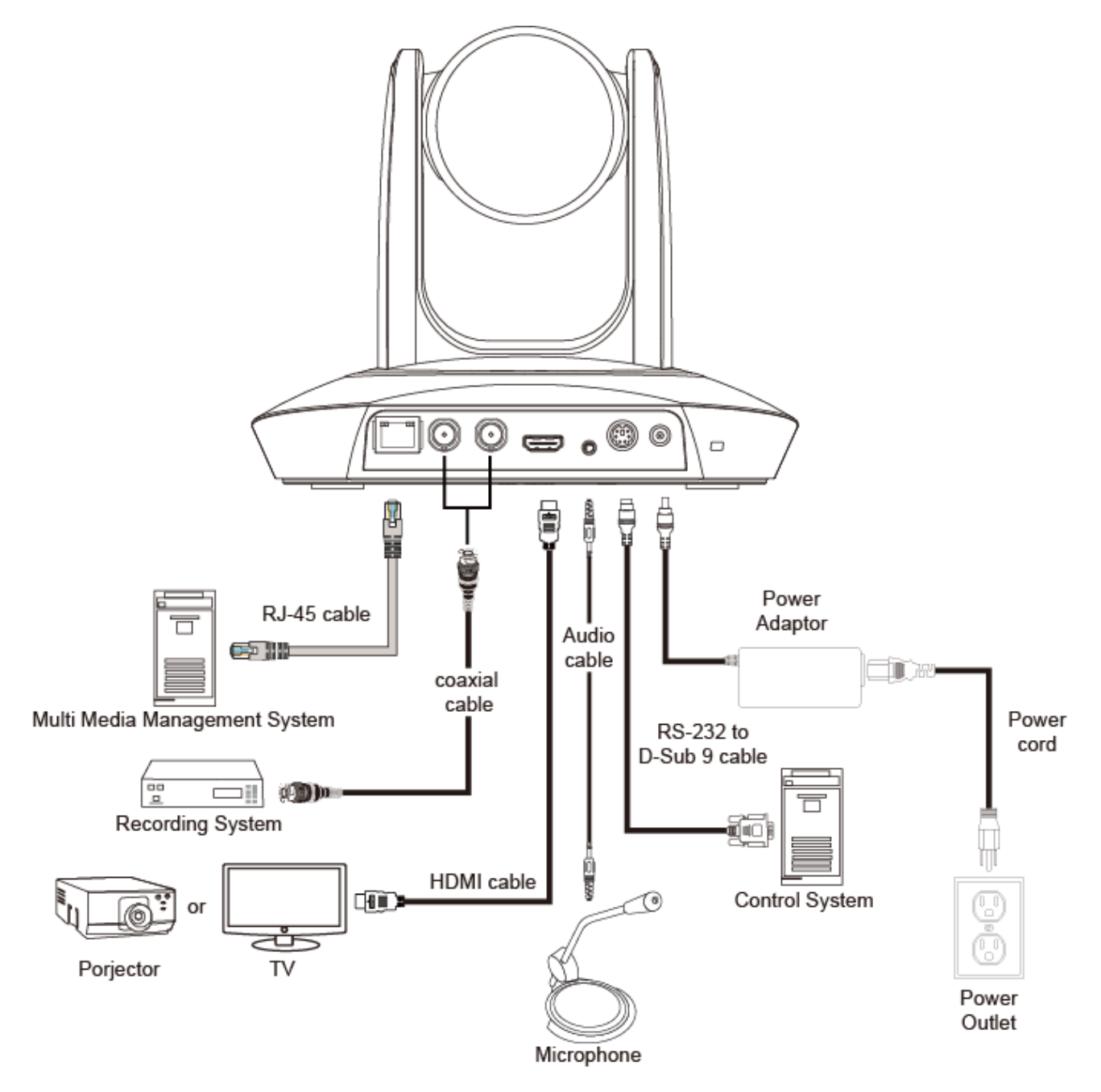

# **ขั้วต่อ RS-232**

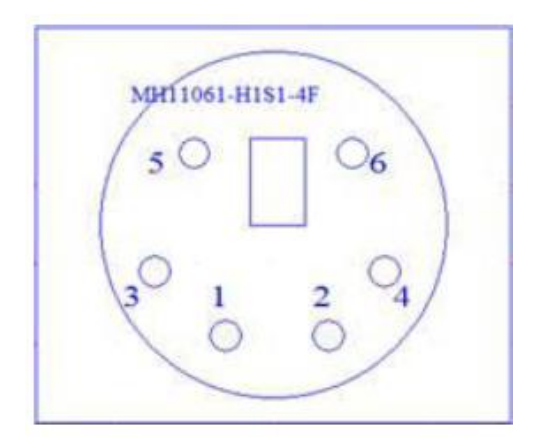

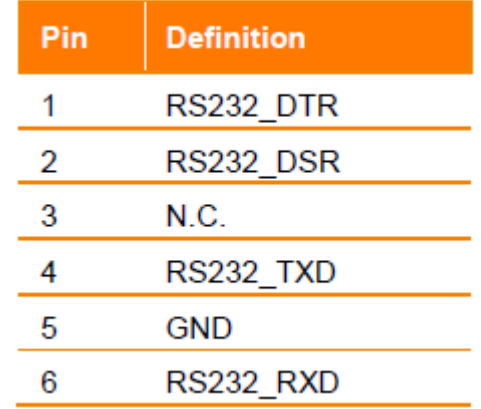

# โหมดการทำงาน

#### **Wide Area Mode**

### **การใช้งาน**

- โหมดดังกล่าวเหมาะสำหรับการติดตามครูหรืออาจารย์ในห้องเรียนปกติ โดยขั้นตอนวิธีจะเป็นการตรวจจับใบหน้า

- ไม่ว่าเป้าหมายจะอย่ใกล้หรือไกลตัวกล้อง PTC500S ตัวกล้องจะติดตามเป้าหมายอัตโนมัติ โดยมีการซมเข้า/ซมออกเพื่อรักษาขนาดและสัดส่วน ของเป้าหมายให้เหมาะสม

- หากเป้าหมายถูกล็อคเรียบร้อยแล้ว กล้อง PTC500Sจะไม่ไดร้ับผลกระทบจากการเคลื่อนไหวอื่นๆ

### **ข้อจ ากัด**

- โหมดดังกล่าวจะได้รับผลกระทบจากวัตถุสีน้ำตาลหรือสีที่คล้ายคลึงกับผิวหนังจากสิ่งต่างๆได้ง่าย เช่น กล่องและเฟอร์นิเจอร์ไม้

- ควรมีแสงสว่างที่เพียงพอต่อการใช้งาน หากแสงไม่เพียงพอจะเป็นสาเหตุให้กล้อง PTC500S ไม่สามารถแยกแยะใบหน้าเป้าหมายและนำไปสู่ ความผิดพลาด

- ไม่สามารถใช้กับสภาพแวดล้อมที่มีความสว่างไม่เท่ากันได้ เช่น สภาพแวดล้อมที่มีจอแบบ IFP หรือโปรเจคเตอร์ หากเป้าหมายได้เข้าไปและ ื่ ออกมาจากเขตที่มีความสว่างไม่เท่ากัน มันมีความเสี่ยงที่กล้อง PTC500S จะสูญเสียเป้าหมายในการติดตาม

- ติดต้งัความสูงจากพ้ืน 2ถึง3เมตร แนะน าที่**2.4** เมตร
- ระยะห่างจากแท่นหรือเวที 4 ถึง15 เมตร แนะนำที่ 8 เมตร
- ตำแหน่งจุดกลางของห้องเรียน

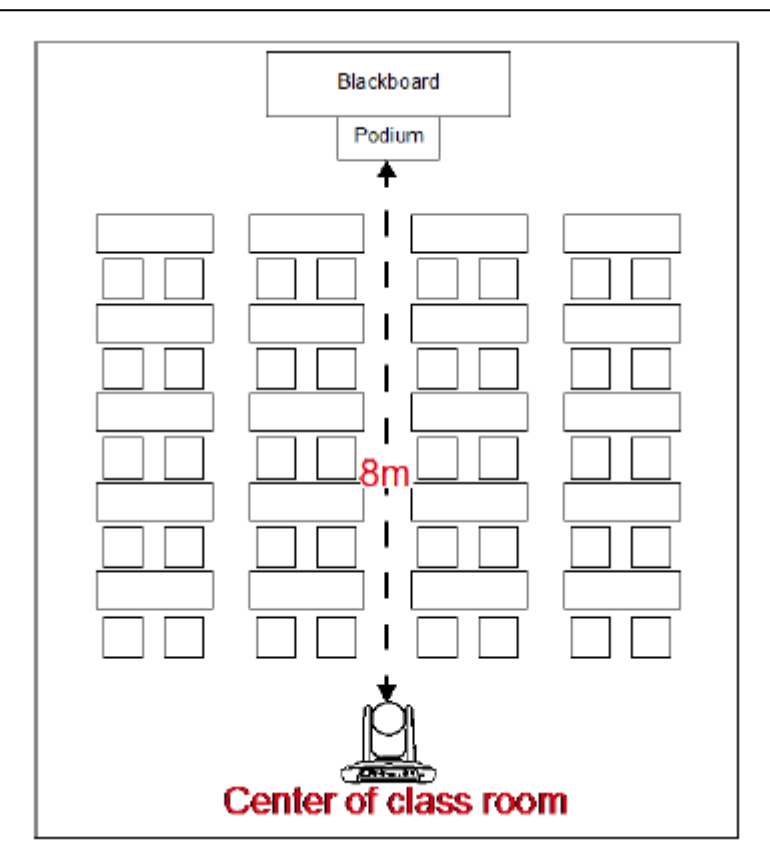

#### **Stage and Segment Mode**

#### **การใช้งาน**

- เหมาะกับการใช้งานในสภาพแวดล้อมที่ยทำให้กล้องสับสน มันเป็นโหมดสำหรับผู้สอนที่จะมีการติดตามการเกลื่อนไหวที่แน่นอน โดยกล้อง PTC500S จะไม่ไดร้ับผลกระทบจากสีของเฟอร์นิเจอร์หรือความแตกต่างของแสงสวา่ ง (Contrast)

- เหมาะส าหรับคนเพียงคนเดียวในโซนการติดตาม

#### **ข้อจ ากัด**

- การติดตามใช้ใด้สำหรับการเคลื่นไหวแนบระนาบ (แนวนอน) โดยกล้อง PTC500S จะไม่มีการซูมเข้า/ซูมออก หากเป้าหมายเข้าใกล้หรือออกห่าง จากกล้อง PTC500S ให้อัตโนมติ

- เนื่องจากเป็นการติดตามการเคลื่อนไหวในโซนติดตามที่มีความแน่นอน ดังนั้นมันจึงไม่สามารถตรวจสอบได้ว่าใครเป็นเป้าหมายและมันไม่มี ความสามารถในการป้องกนัการรบกวนจากคนอื่นๆที่เขา้มาในโซนติดตามได้

- เนื่องจากข้อจำกัดในมุมมองภาพ โซนการติดตามที่ใช้ใด้จะอยู่ที่ภายใน FOV 120 องศาเท่านั้น

-จา กดัระยะทางไม่เกิน 15 เมตร

- ติดต้งัความสูงจากพ้ืน 2ถึง3เมตร แนะน าที่**2.4** เมตร
- ตา แหน่งจุดกลางของหอ้งเรียน

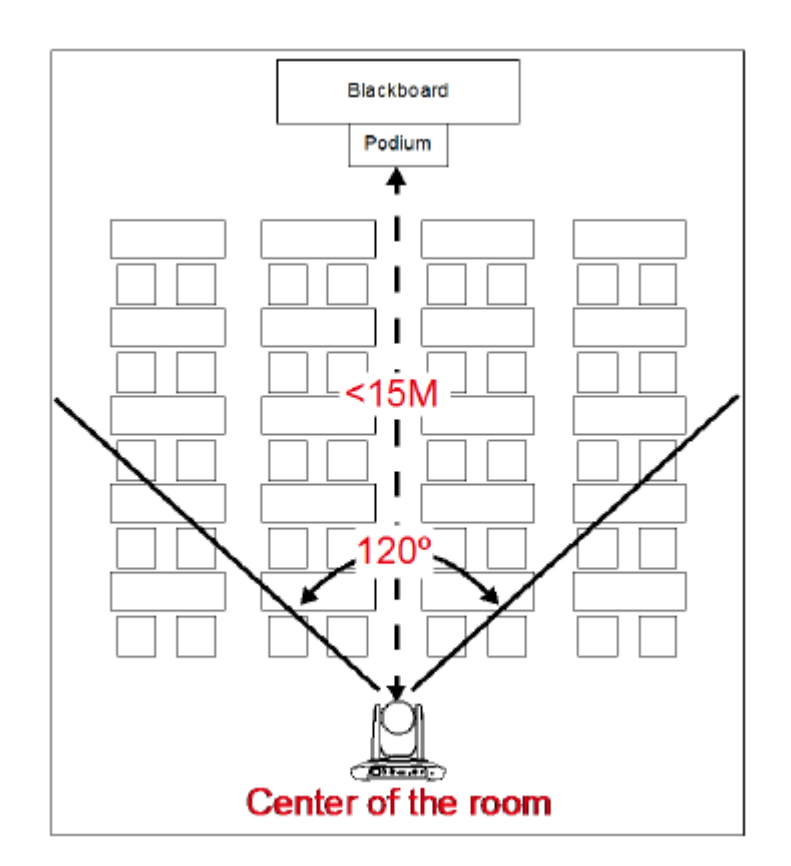

# **การตั้งค่าผ่านเว็บ**

### **ท าการเชื่อมต่อกล้อง PTC500S ผ่านเบราว์เซอร์**

1. ทำการหาหมายเลข IP ของกล้อง PTC500S โดยการเรียกเมนูของกล้อง PTC500S โดยใช้ปุ่ม ▲และ ▼บนรีโมทคอนโทรลเพื่อไปยัง เมนู"Information" เพื่อหาข้อมูลของหมายเลข IP

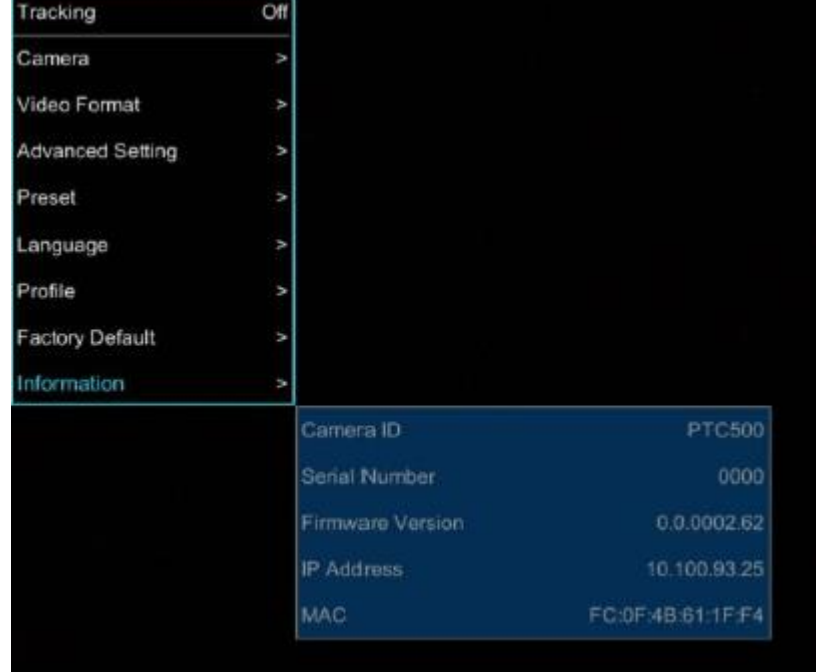

- 2. เปิดเว็บเบราว์เซอร์บนคอมพิวเตอร์ของคุณและใส่หมายเลข IP ของกล้อง PTC500S
- 3. ใส่รหัสผ่านของกล้อง PTC500S เพื่อเข้าใช้งาน โดยรหัสผ่านเริ่มต้นคือ "admin"

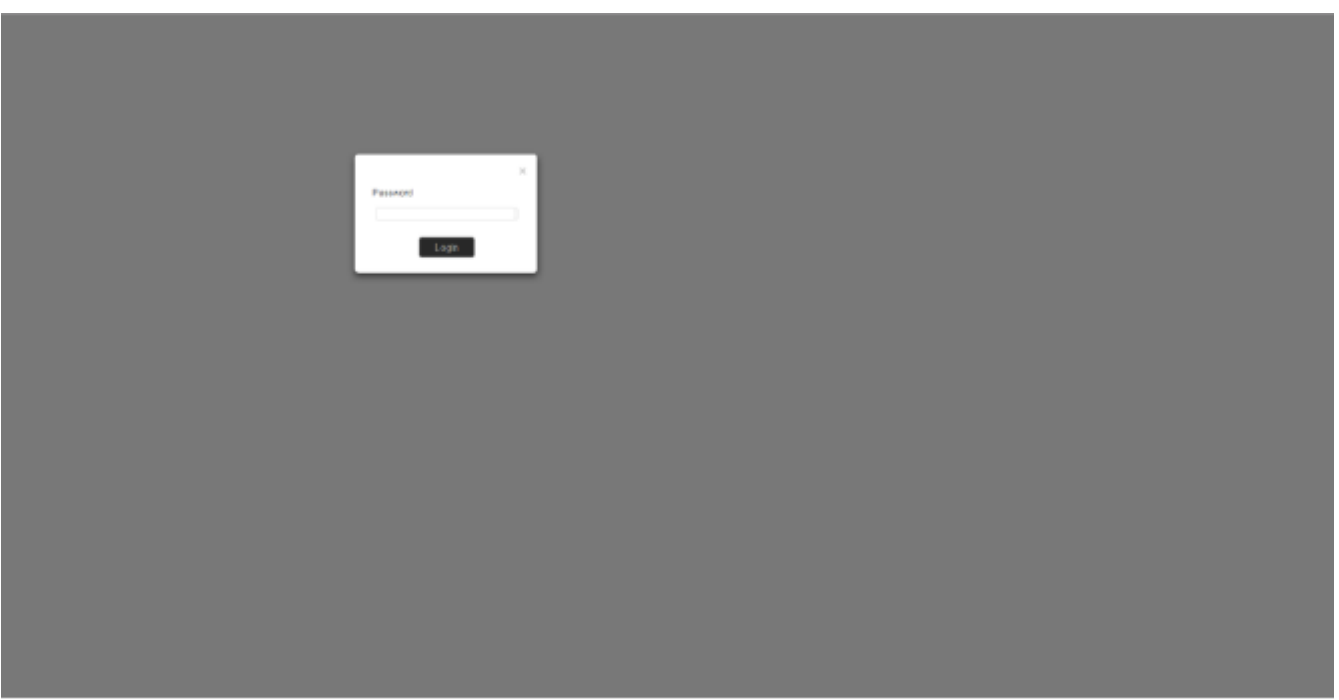

4. หลังจากเข้าใช้งาน ผู้ใช้งานจะเห็นหน้าหลักของกล้อง PTC500S

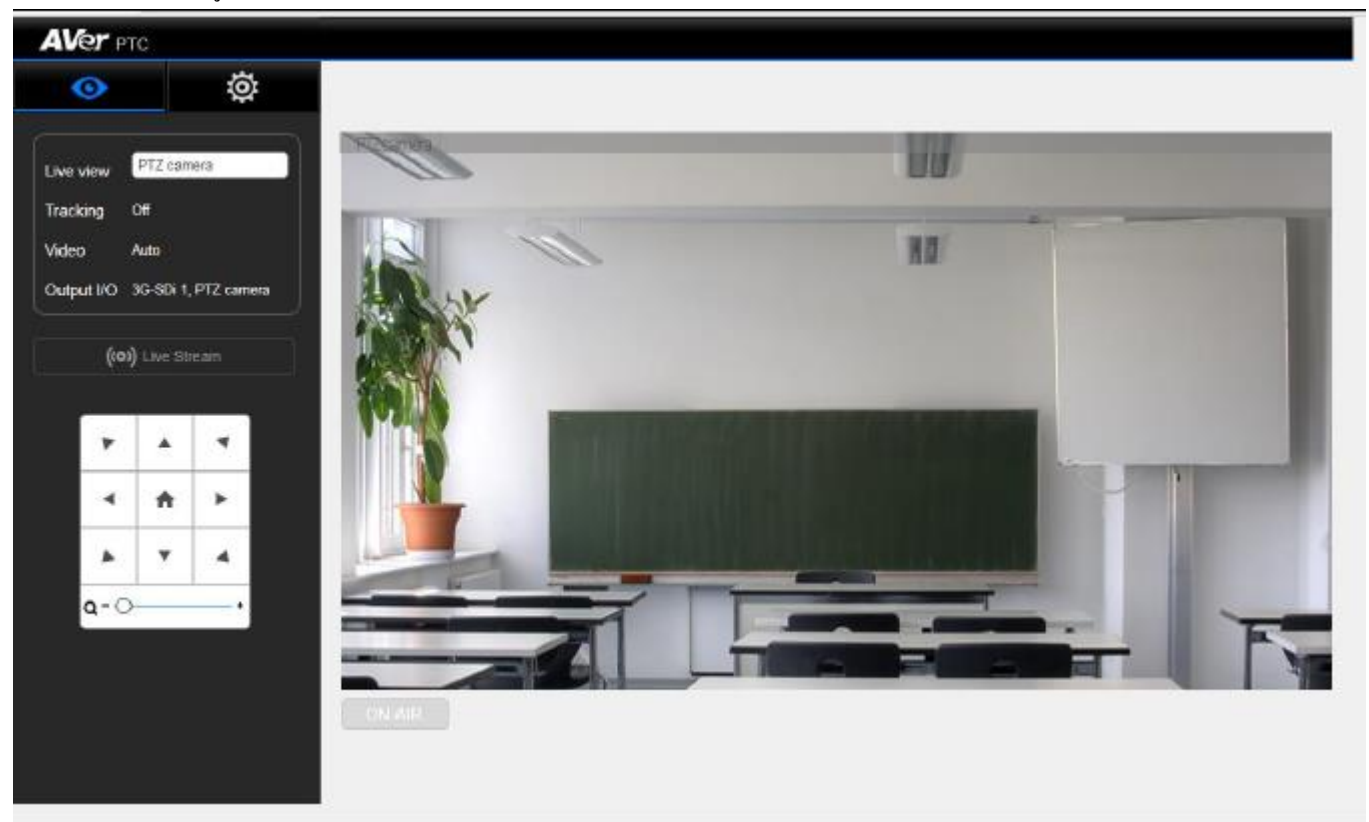

### **ท าการเชื่อมต่อกล้อง PTC500S ผ่านซอร์ฟแวร์ AVer IPCam Utility**

หมายเหตุ:เฟิร์มแวร์กล้อง PTC500S จะต้องเป็นเวอร์ชั่น 0.0.1000.08 หรือสูงกว่า จึงจะรองรับซอร์ฟแวร์ AVer IPCam Utility ในการค้นหา หมายเลข IP กล้องของคุณ โดยคุณสามารถเรียกใช้โปรแกรมติดตั้ง AVer IPCam Utility และทำตามขั้นตอนด้านล่างเพื่อค้นหาหมายเลข IP ของกล้อง

- 1. ดาวน์โหลดโปรแกรม AVer IPCam Utility จาก [http://www.aver.com/download-center.](http://www.aver.com/download-center)
- 2. เรียกใช้โปรแกรม AVer IPCam Utility
- 3. คลิก Search และอุปกรณ์ทุกตัวที่พร้อมใช้งานจะแสดงในรายการบนหน้าจอ
- 4. เลือกกล้องจากรายการ
- 5. ช่องหมายเลข IP ที่ตรงกันจะปรากฏขึ้น
- 6. ดับเบิ้ลคลิกบนช่องหมายเลข IP ของกล้องจากรายการจะสามารถทำการเชื่อมต่อกล้องผ่านเบราว์เซอร์ได้

หมายเหตุ: หากโปรแกรม AVer IPCam Utility ไม่สามารถค้นเจอกล้องให้ทำตามขั้นตอนดังนี้

- 1. กรุณาเช็กให้มั่นใจว่าการเชื่อมต่อ Ethernet ของกล้องนั้นมีการเชื่อมต่ออย่างดี
- 2. ตัวกล้องและคอมพิวเตอร์ (โปรแกรม AVer IPCam Utility) อยู่ในระบบเครือข่ายเดียวกัน

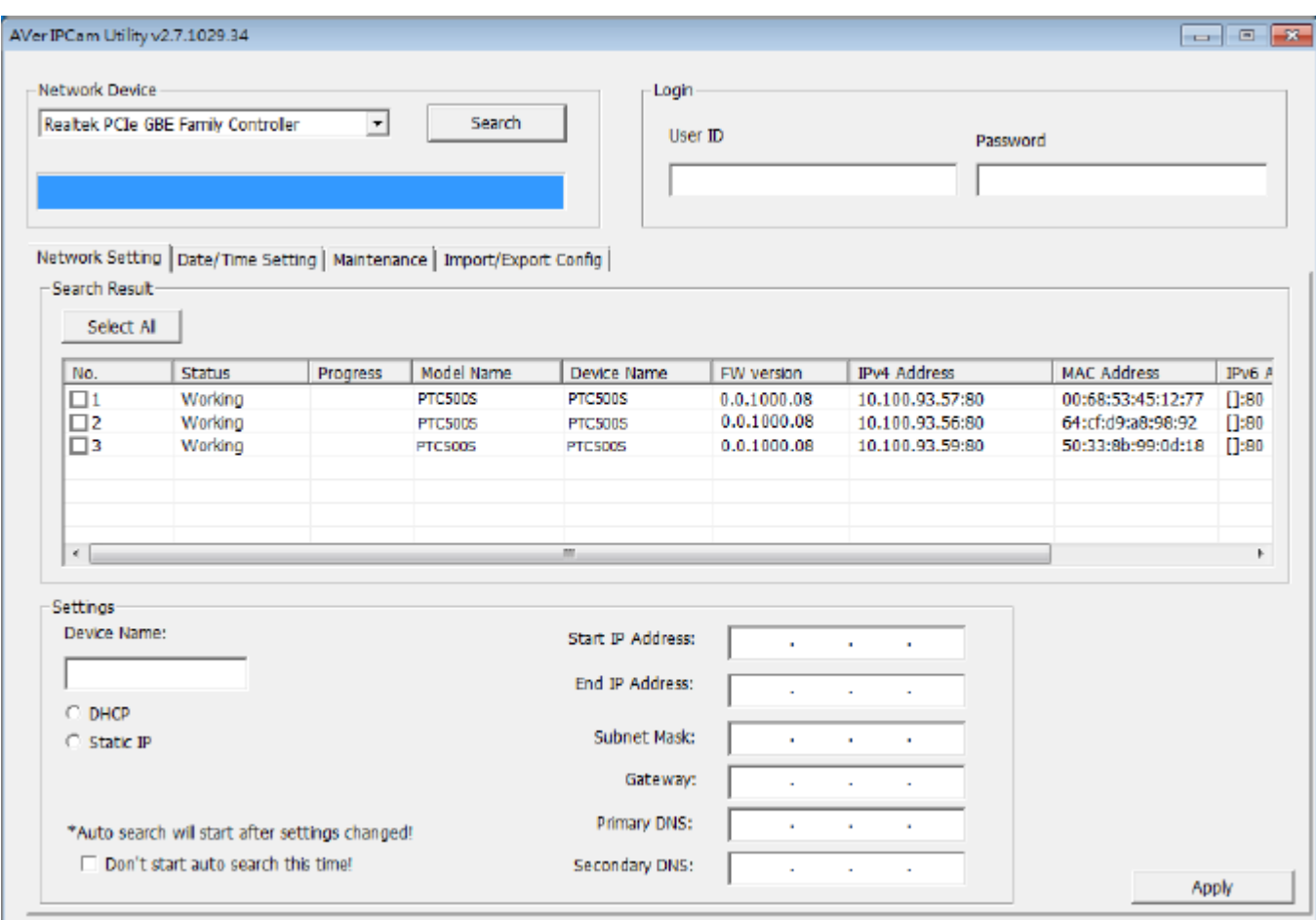

# **เปิ ดใช้งานฟังก์ชั่น Tracking**

เปิดและปิดฟังก์ชั่น tracking ให้ทำการเลือก > Tracking setting>Tracking on.

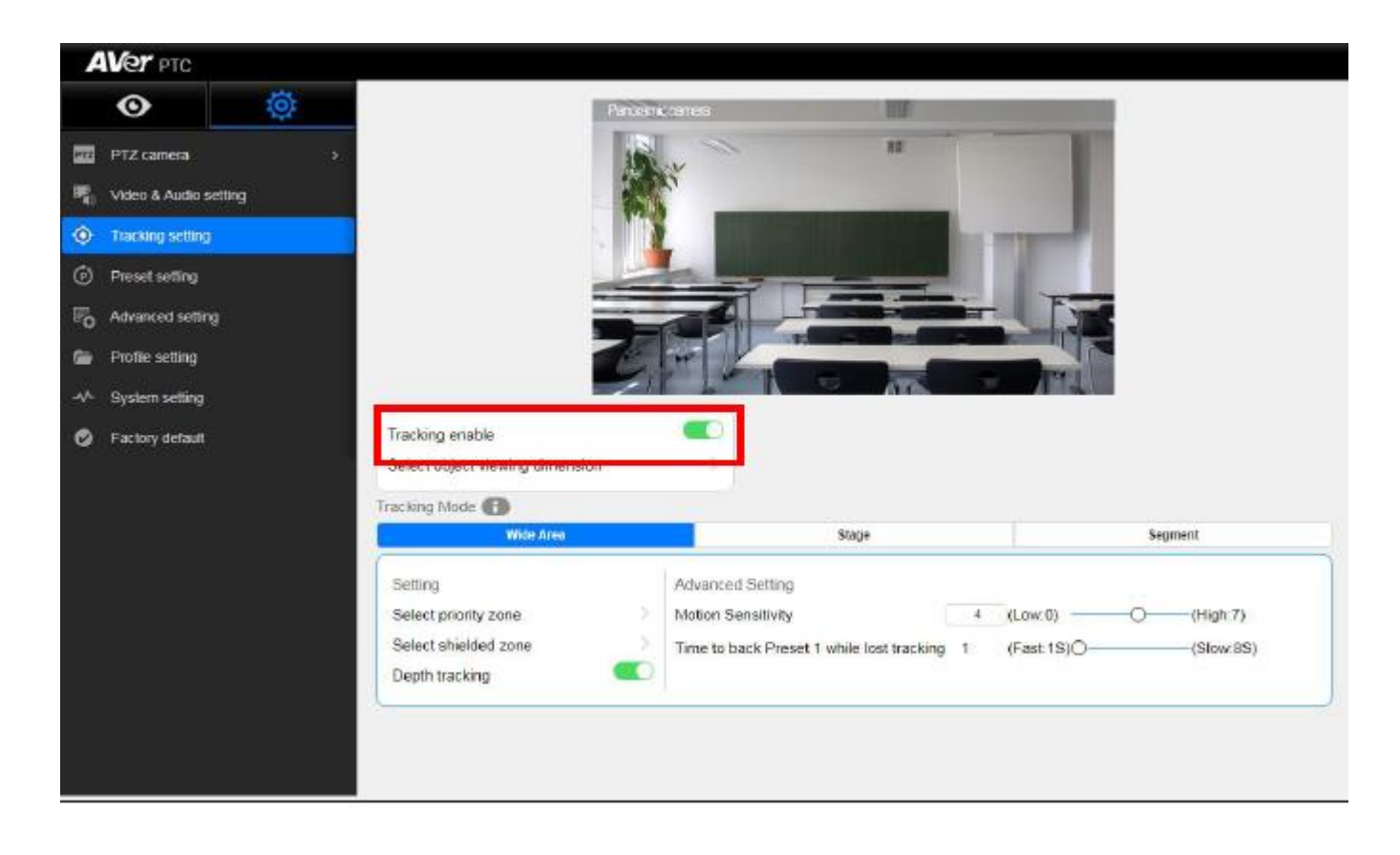

# **ต้งัค่าขนาดมุมมองของวตัถุ**

ึ กำหนดขนาดของเป้าหมายที่ต้องการติดตามบนหน้าจอ โดยเล็งไปที่จุดตัดเส้นสีน้ำเงินเพื่อให้ได้การติดตามที่ดีที่สุด ในภาพเป็นการ ้ ประกอบความต้องการขั้นต่ำ ความเป็นจริงให้ตั้งค่าสัดส่วนของบุคคลมากกว่าภาพประกอบ เนื่องจากหากสัดส่วนของเป้าหมายเล็กกว่าภาพถ่าย อาจท าให้การติดตามล้มเหลวได้

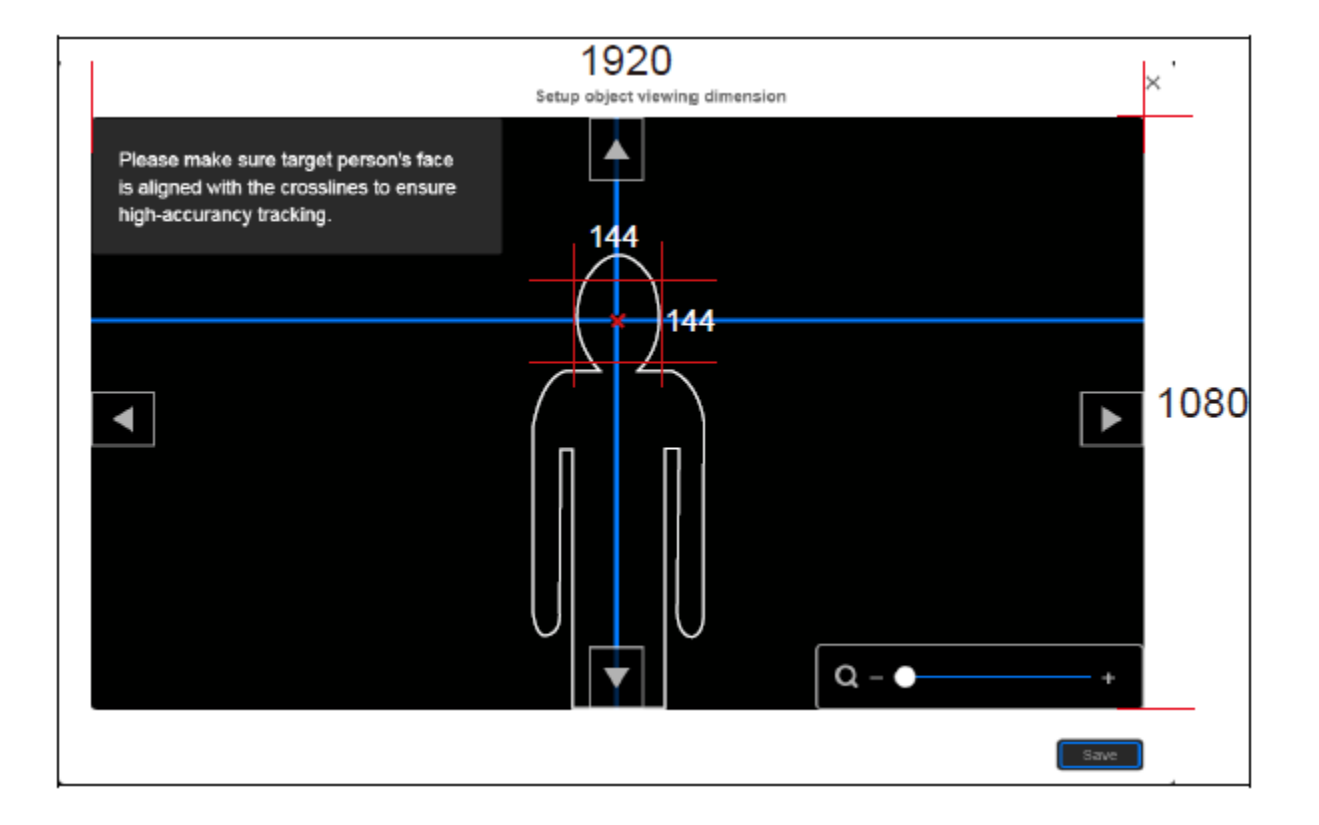

ในการกำหนดขนาดของเป้าหมายในกสรติดตาม ให้เลือก  $\bigotimes$  > Trackingsetting >Setup object viewing dimension ใช้ ▲, ▼,**◀, ▶** และซูมเข้า/ซูมออกในการปรับขนาดเป้าหมาย จากนั้นคลิก "Save" เพื่อบันทึกการตั้งค่า

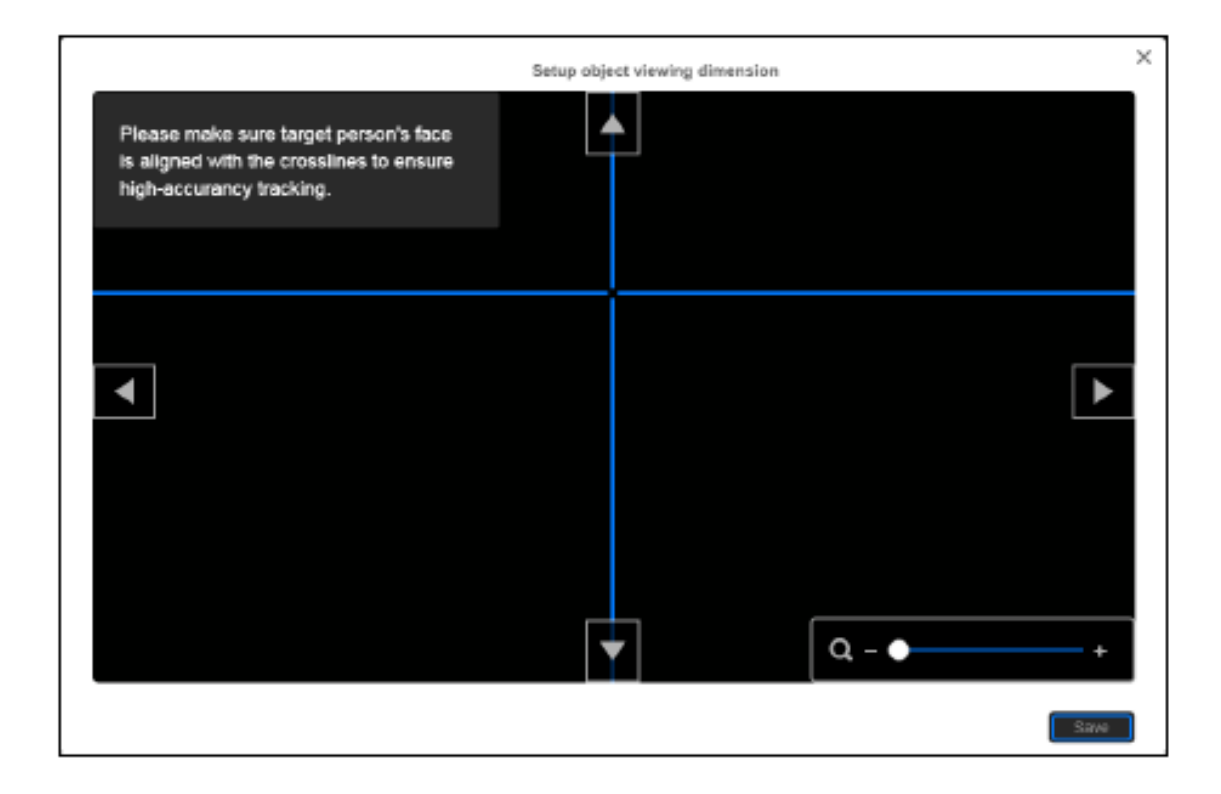

#### **Tracking Mode Intruction**

ดูรายละเอียดคำแนะนำสั้นๆในแต่ละโหมดการทำงาน, คุณสมบัติ และสภาพแวดล้อมในการใช้งาน

เลือก > **Tracking Setting**> **Tracking Mode** เพื่อดูคา แนะนา ในโหมดต่างๆ

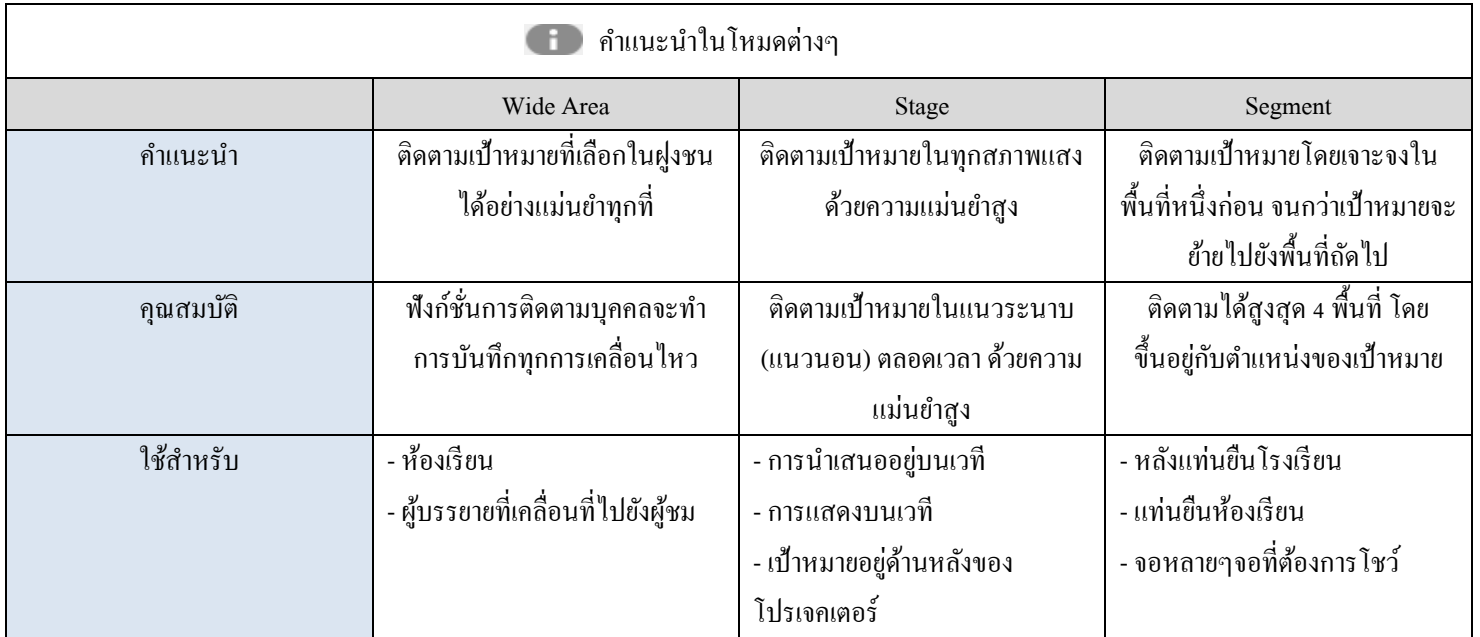

### **Wide Area Mode**

กล้อง PTC500Sจะเริ่มติดตามเมื่อเป้าหมายเขา้สู่โซนทา งานและตรวจพบใบหนา้ของเป้าหมาย

### **การตั้งค่า Priority Zone**

หากกล้อง PTC500S ตรวจจับการเคลื่อนไหวในโซนที่กำหนดได้ ตัวกล้อง PTC500S จะถูกเรียกให้ติดตาม หากไม่มีการกำหนด โซนทำงาน มุมมองของกล้องพาโนรามาทั้งหมดจะเป็นโซนเริ่มต้นในการทำงาน

หมายเหตุ: หน้าจอที่แสดงโซนการท างานจะเป็ นภาพของกล้องพาโนรามา

- 1. เลือก  $\overrightarrow{OP}$  > Tracking setting > Wide Area > Select priority zone.
- 2. ในส่วนของการแนะนำออนไลน์จะปรากฏขึ้น ผู้ใช้งานสามารถรับชมเพื่อเรียนรู้วิธีการตั้งค่าโซนทำงาน หรือ คลิก "Skip" เพื่อหยุดการ เรียนรู้ หากต้องการรับชมอีกครั้งให้ทำการเลือก **เพื่อ** เพื่อเล่นบทแนะนำออนไลน์อีกครั้ง
- 3. ในหน้าจอเลือกโซนทำงาน ให้ทำการลากเมาส์เพื่อเลือกพื้นที่โซนที่ต้องการติดตาม (กรอบสีน้ำเงินจะปรากฏที่หน้าจอ) หากต้องการเลือก พื้นที่อีกครั้ง เพียงลากและเลือกพื้นที่อื่นที่ต้องการ
- 4. คลิก "**Save**" เพื่อบันทึกการตั้งค่า

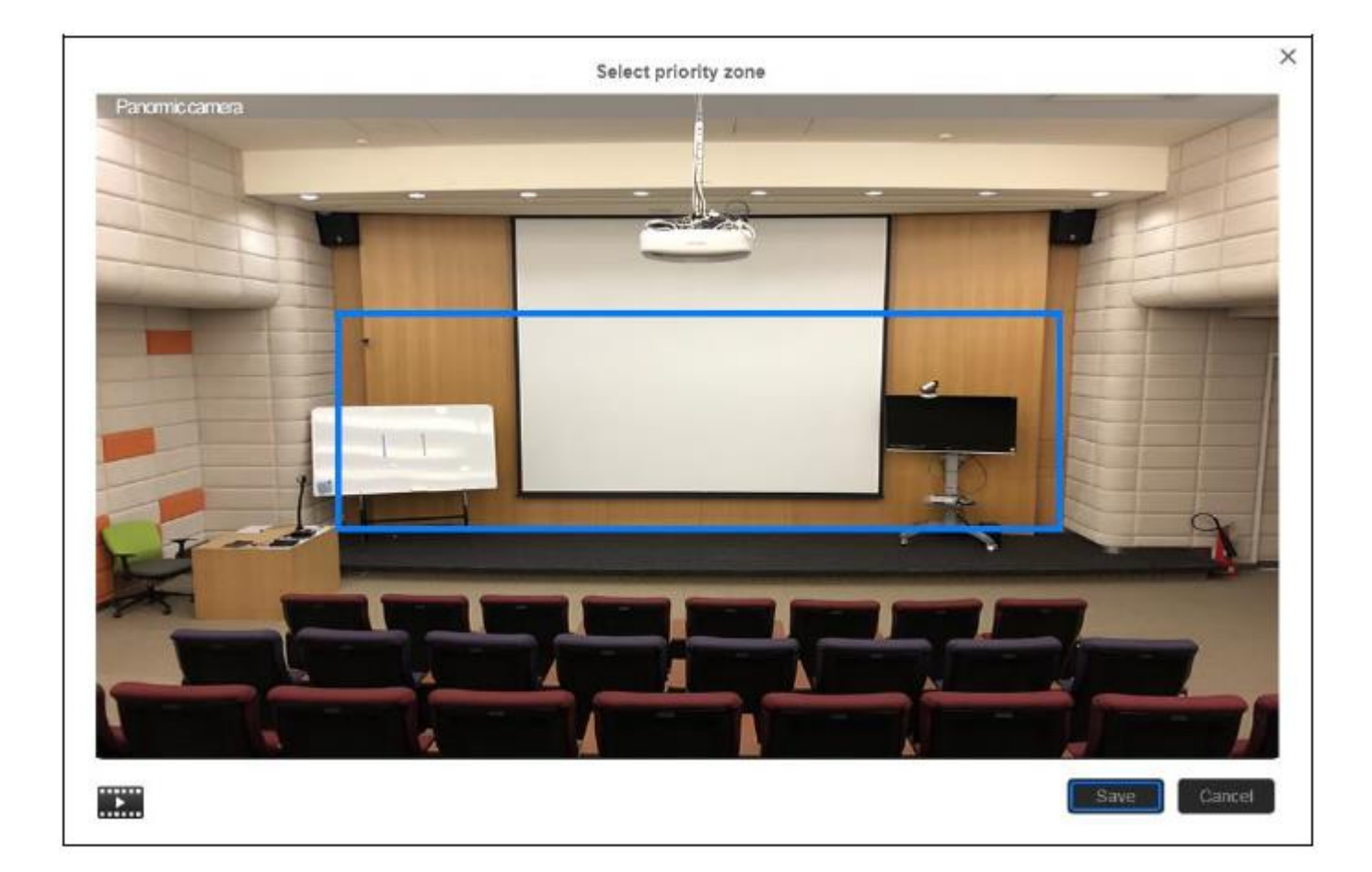

### **การตั้งค่า Shielded Zone**

กำหนดพื้นที่ที่ผู้ใช้งานไม่ต้องการให้กล้องติดตาม โดย Shield โซนควรจะอยู่ในโซนทำงาน โดยกำหนดได้ทั้งหมด 8 โซน หมายเหตุ: หน้าจอที่แสดงShield โซนจะเป็ นภาพของกล้องพาโนรามา

- 1. เลือก > Tracking setting > Wide Area > Select Shielded zone.
- 2. ในส่วนของการแนะนา ออนไลนจ์ะปรากฏข้ึน ผใู้ชง้านสามารถรับชมเพื่อเรียนรู้วธิีการต้งัค่าShiled โซน หรือ คลิก "Skip" เพื่อหยุดการ เรียนรู้ หากต้องการรับชมอีกครั้งให้ทำการเลือก **เพิ่ม** เพื่อเล่นบทแนะนำออนไลน์อีกครั้ง
- 3. ในหน้าจอเลือก Shield โซน คลิก "+" เลือกพื้นที่ในโซนทำงานที่ไม่ต้องการให้กล้องติดตาม (กรอบสีเทาจะปรากฏที่หน้าจอ) ตวัอยา่ งเช่น ปิดบงัหนา้จอโปรเจคเตอร์และทีวทีี่อาจจะมีผลต่อการติดตาม ส่วนในการลบพ้ืนที่Shield โซน ให้คลิก " **–**" และเลือก Shield โซนที่ต้องการลบ หรือเลือก "Reset" เพื่อลบ Shield โซนท้งัหมด
- 4. คลิก "**Save**" เพื่อบันทึกการตั้งค่า

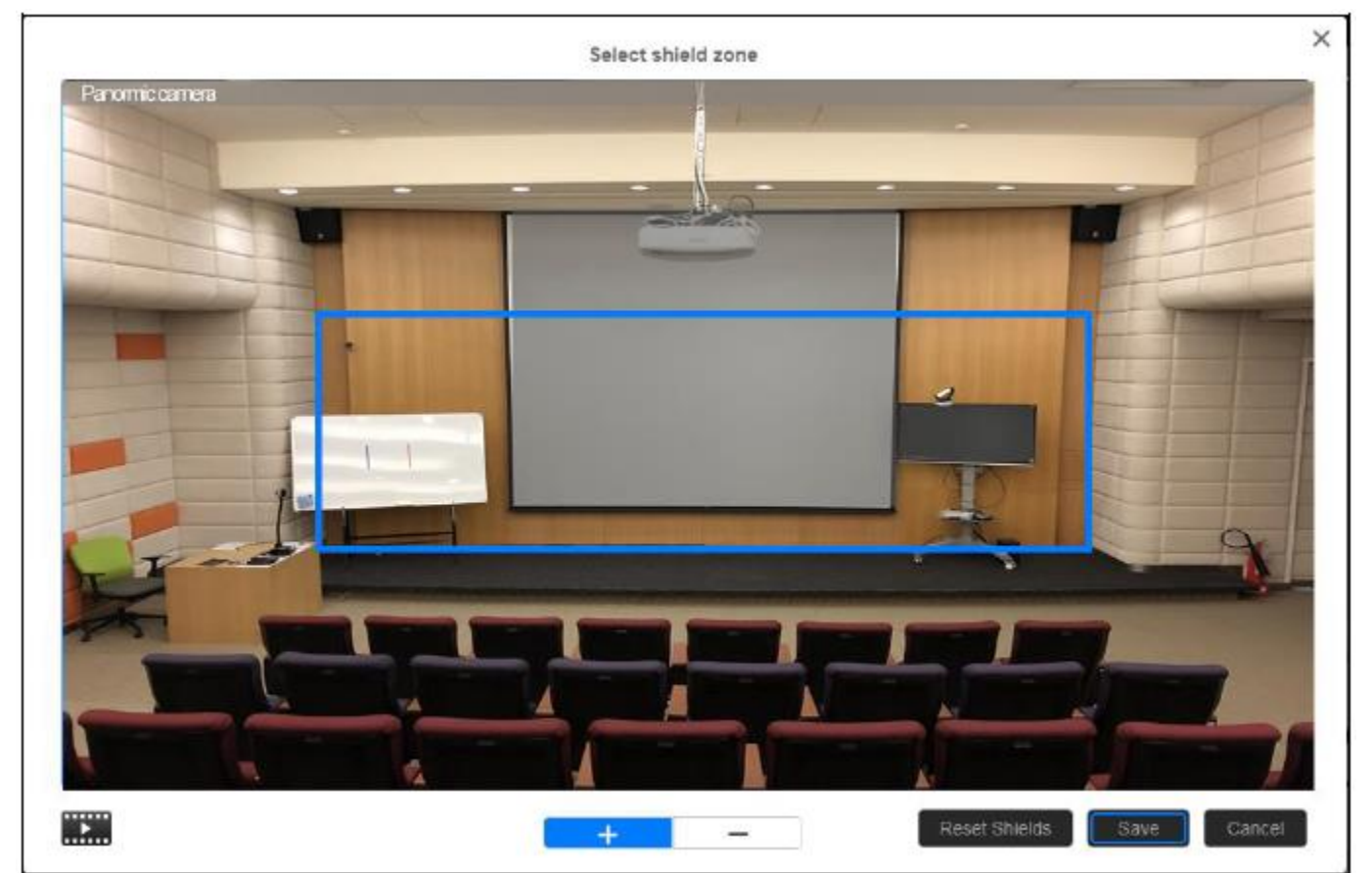

#### **Depth Tracking**

เปิด/ปิดฟังก์ชั่นการทำงานแนวดิ่ง คือหากปิดฟังก์ชั่นดังกล้าวกล้อง PTC500S จะติดตามเฉพาะแนวระนาบเท่านั้น (กลอ้งจะไม่มีการซูมเขา้/ซูมออก)

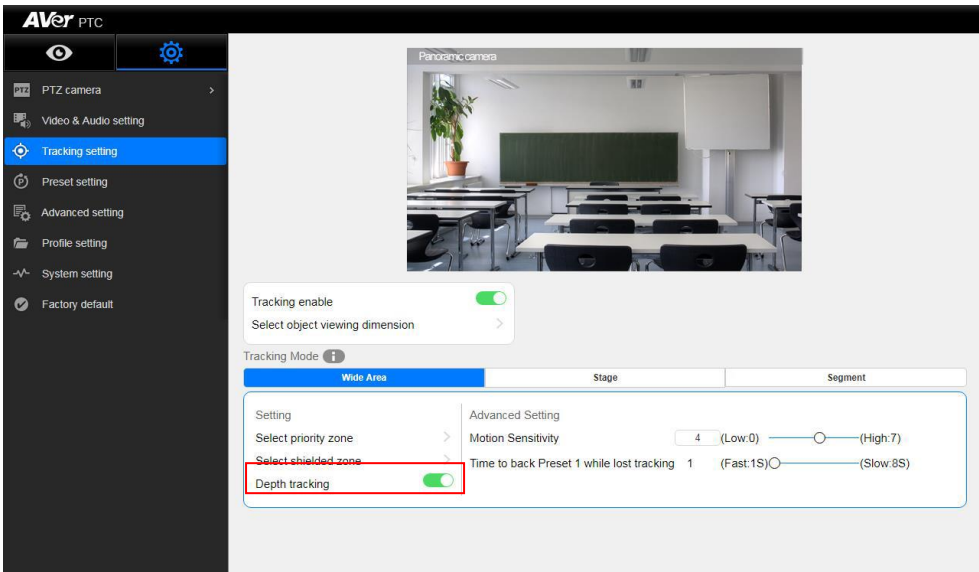

#### **Motion Sensitivity**

เป็ นการปรับความไวในการตรวจจบัการเคลื่อนไหวของเป็นหมายโดยตวัเลขยงิ่ มากกล้องจะจับการเคลื่อนไหวได้เร็ว

#### **Time to back Preset 1 while lost tracking**

ภาพของกล้อง PTC500S จะกลับไปยังตำแหน่ง Preset 1 ที่ได้กำหนดไว้หากตัวกล้องไม่สามารถตรวจพบเป้าหมายได้ (ภาพกล้อง PTZ)

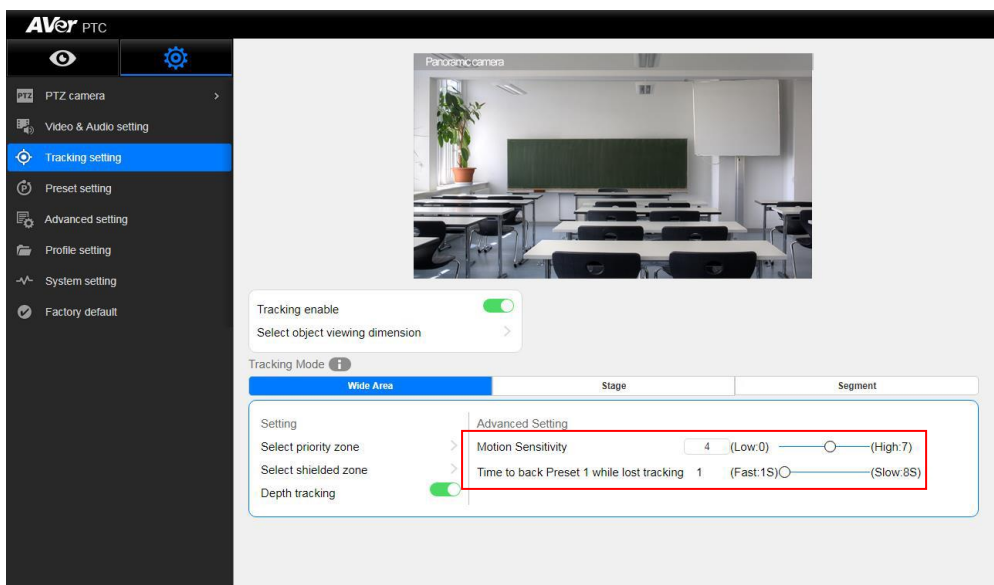

### **Stage Mode**

ึกล้อง PTC500S จะเริ่มติดตามเมื่อมีเป้าหมายเคลื่อนที่เข้าสู่โซนทำงาน

### **การตั้งค่า Effective Zone**

หากกล้อง PTC500S ตรวจจับการเคลื่อนไหวในโซนที่กำหนดได้ ตัวกล้อง PTC500S จะถูกเรียกให้ติดตาม หากไม่มีการกำหนด โซนทำงาน มุมมองของกล้องพาโนรามาทั้งหมดจะเป็นโซนเริ่มต้นในการทำงาน

หมายเหตุ: หน้าจอที่แสดงโซนการท างานจะเป็ นภาพของกล้องพาโนรามา

- 1. เลือก  $\overrightarrow{OP}$  > Tracking setting > Stage > Select effective zone.
- 2. ในส่วนของการแนะนำออนไลน์จะปรากฏขึ้น ผู้ใช้งานสามารถรับชมเพื่อเรียนรู้วิธีการตั้งค่าโซนทำงาน หรือ คลิก "Skip" เพื่อหยุดการ เรียนรู้หากตอ้งการรับชมอีกคร้ังใหท้ า การเลือก เพื่อเล่นบทแนะนา ออนไลน์อีกคร้ัง
- 3. ในหน้าจอเลือกโซนทำงาน ให้ทำการลากเมาส์เพื่อเลือกพื้นที่โซนที่ต้องการติดตาม (กรอบสีน้ำเงินจะปรากฏที่หน้าจอ) หากต้องการเลือก พ้ืนที่อีกคร้ังเพียงลากและเลือกพ้ืนที่อื่นที่ตอ้งการ
- 4. คลิก "**Save**" เพื่อบันทึกการตั้งค่า

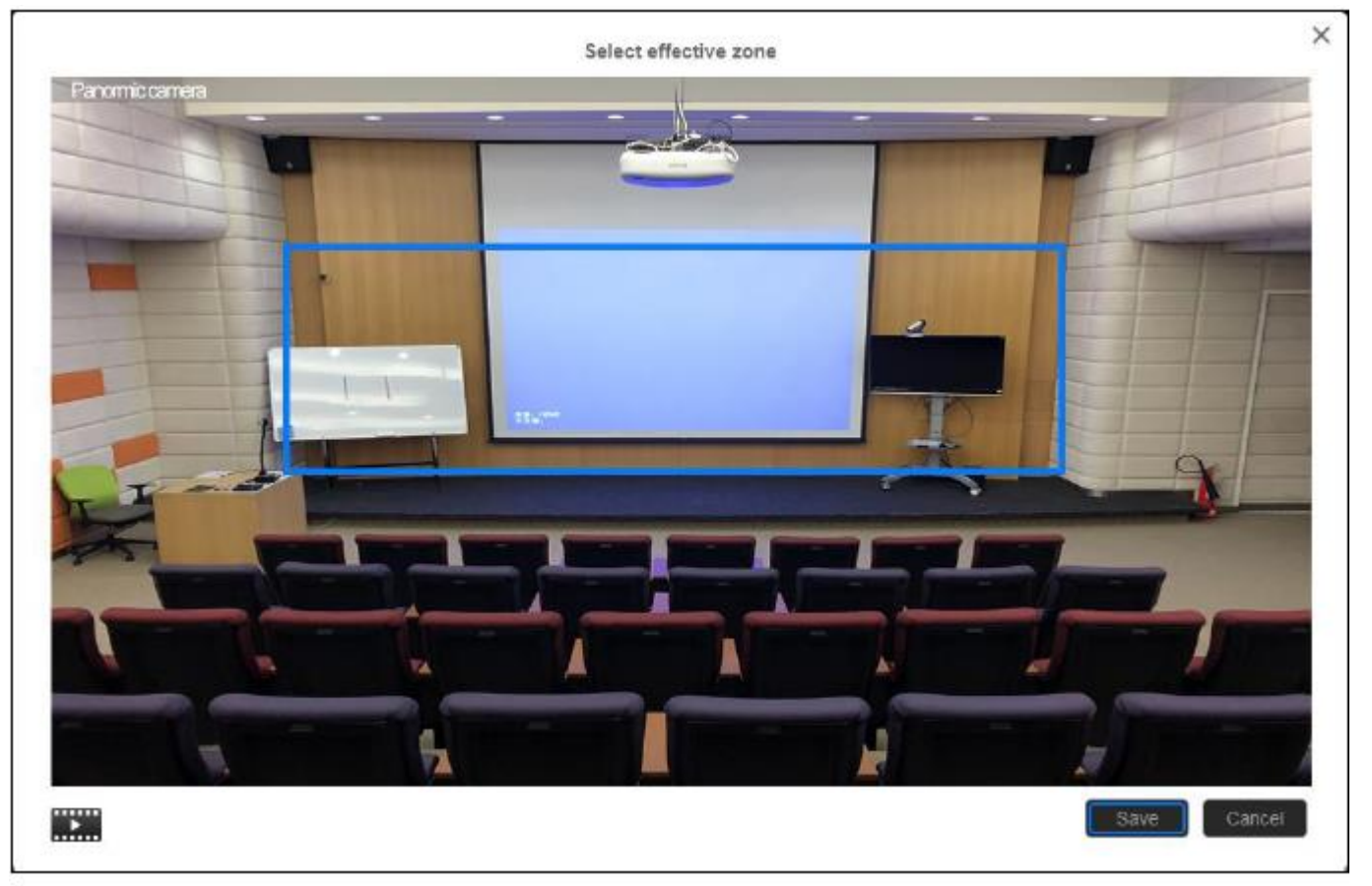

### **การตั้งค่า Shielded Zone**

กา หนดพ้ืนที่ที่ผใู้ชง้านไม่ตอ้งการใหก้ลอ้งติดตาม โดยShield โซนควรจะอยใู่ นโซนทา งาน โดยกา หนดไดท้้งัหมด 8โซน หมายเหตุ: หน้าจอที่แสดงShield โซนจะเป็ นภาพของกล้องพาโนรามา

- 1. เลือก  $\overrightarrow{OP}$  > Tracking setting > Stage > Select Shielded zone.
- 2. ในส่วนของการแนะนา ออนไลนจ์ะปรากฏข้ึน ผใู้ชง้านสามารถรับชมเพื่อเรียนรู้วธิีการต้งัค่าShiled โซน หรือ คลิก "Skip" เพื่อหยุดการ เรียนรู้ หากต้องการรับชมอีกครั้งให้ทำการเลือก **เพิ่ม** เพื่อเล่นบทแนะนำออนไลน์อีกครั้ง
- 3. ในหน้าจอเลือก Shield โซน คลิก "+" เลือกพื้นที่ในโซนทำงานที่ไม่ต้องการให้กล้องติดตาม (กรอบสีเทาจะปรากฏที่หน้าจอ) ตวัอยา่ งเช่น ปิดบงัหนา้จอโปรเจคเตอร์และทีวทีี่อาจจะมีผลต่อการติดตาม ส่วนในการลบพ้ืนที่Shield โซน ให้คลิก " **–**" และเลือก Shield โซนที่ต้องการลบ หรือเลือก "Reset" เพื่อลบ Shield โซนท้งัหมด
- 4. คลิก "**Save**" เพื่อบันทึกการตั้งค่า

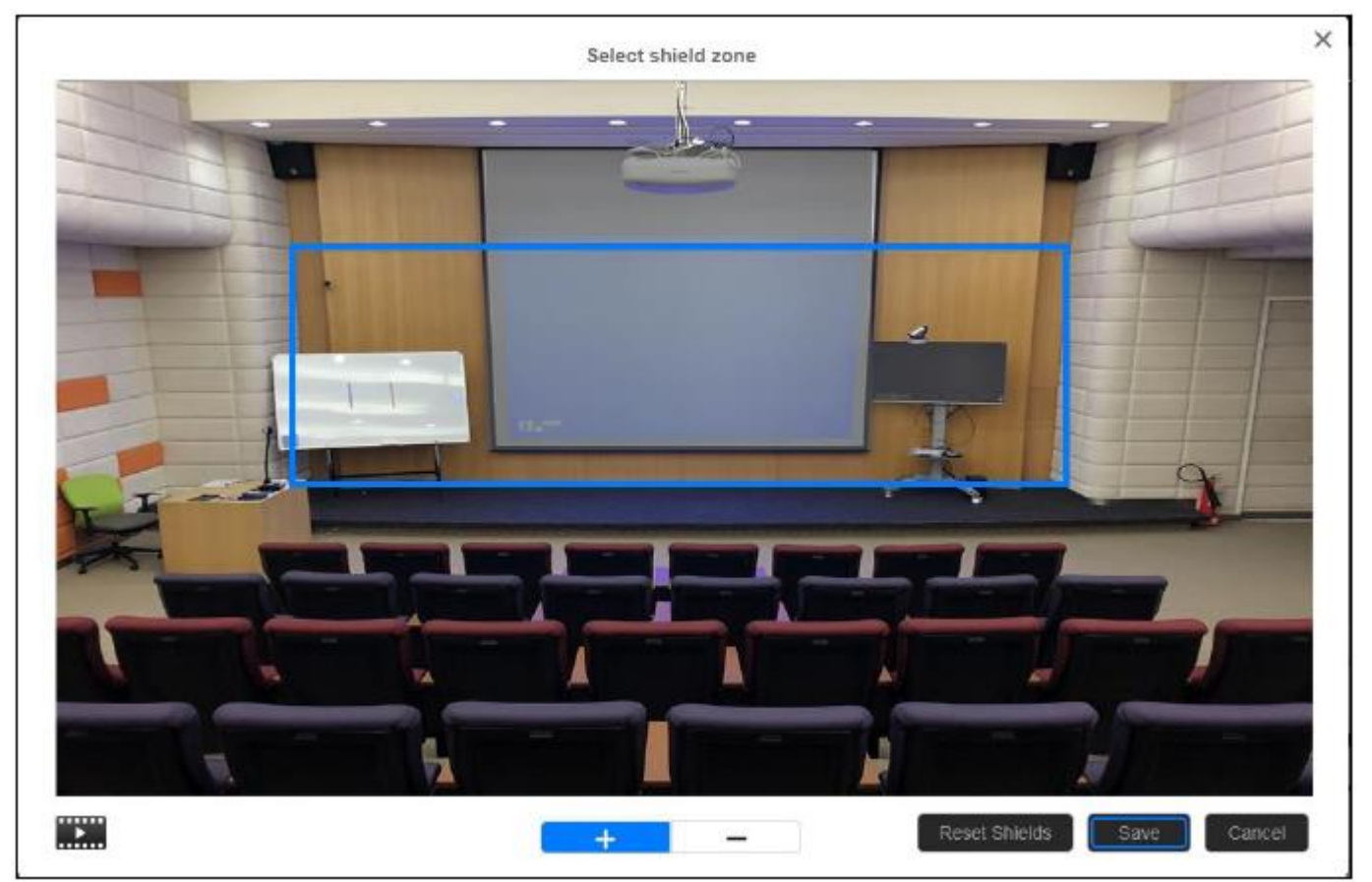

# **ตั้งค่าขนาดร่างกายของเป้าหมายในการติดตาม**

กา หนดความกวา้งของเป้าหมายที่ต้องการให้กล้องติดตาม โดยสามารถกา หนดได้เพียง 1 เป้าหมาย หมายเหตุ: หน้าจอที่แสดงขนาดร่างกายของเป้าหมายจะเป็ นภาพของกล้องพาโนรามา

- 1. เลือก  $\overrightarrow{OP}$  > Tracking setting > Stage > Select target tracking body.
- 2. ในส่วนของการแนะนำออนไลน์จะปรากฏขึ้น ผู้ใช้งานสามารถรับชมเพื่อเรียนรู้วิธีการตั้งค่าโซนทำงาน หรือ คลิก "Skip" เพื่อหยุดการ เรียนรู้หากตอ้งการรับชมอีกคร้ังใหท้ า การเลือก เพื่อเล่นบทแนะนา ออนไลน์อีกคร้ัง
- 3. ในหน้าจอเลือกร่างกายของเป้าหมายในการติดตาม ให้ทำการลากเมาส์เพื่อเลือกความขนาดของเป้าหมายที่ต้องการติดตาม (กรอบสีส้มจะ ปรากฏที่หน้าจอ) หากตอ้งการเลือกขนาดอีกคร้ัง เพียงลากเมาส์และเลือกขนาดที่ต้องการ
- 4. คลิก "**Save**" เพื่อบันทึกการตั้งค่า

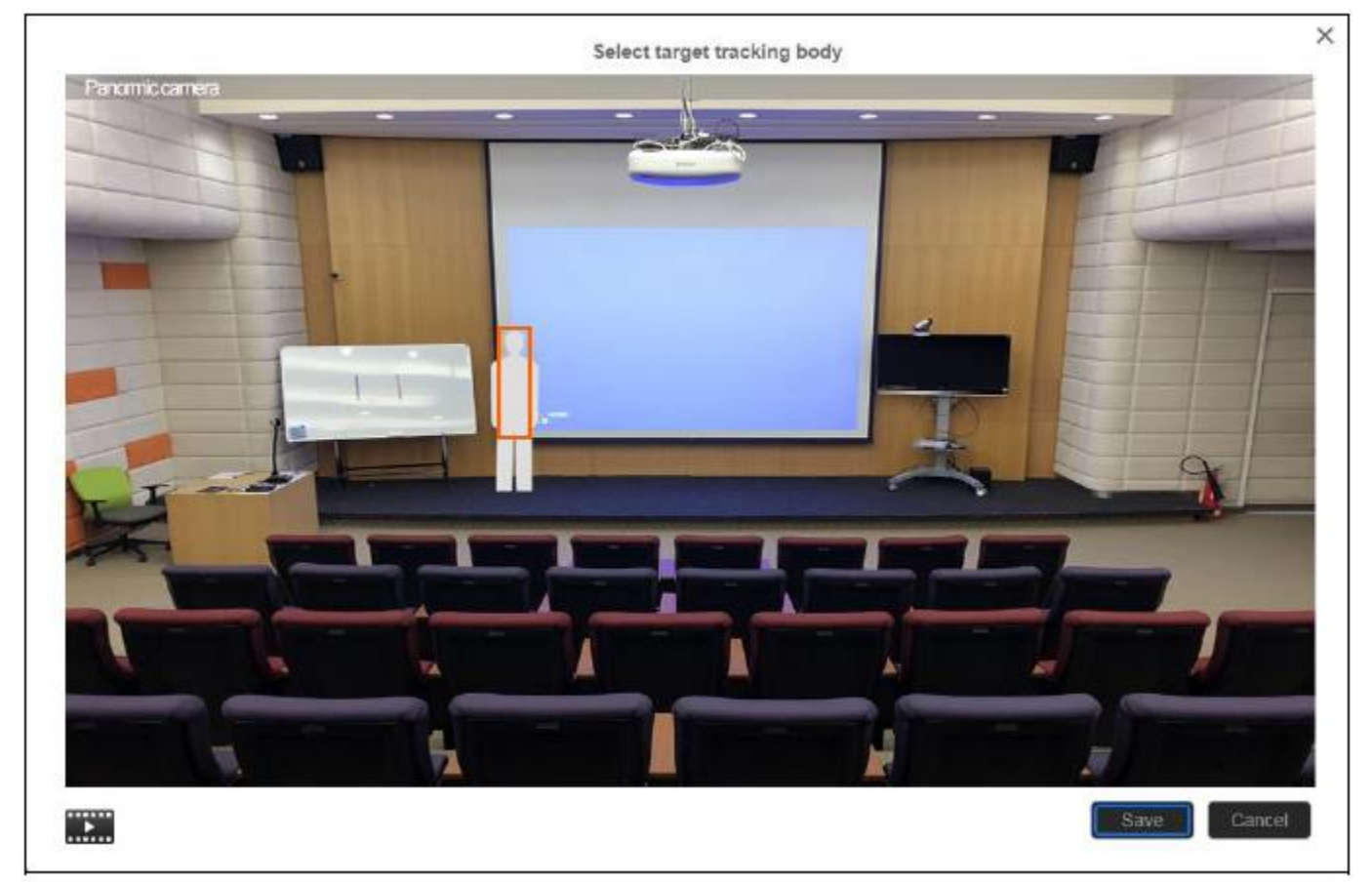

[Tip]: หากเลือกขนาดของเป้าหมายให้มีขนาดความกว้างน้อย จะทำให้กล้องติดตามเป้าหมายใด้รวดเร็ว เช่นเดียวกันหากเลือกขนาดของเป้าหมาย ให้มีความกว้างมาก จะท าให้กล้องติดตามเป้าหมายไดช้า้ ซ่ึงอาจส่งผลใหเ้กิดความผดิพลาดได้

### **Segment Mode**

กล้อง PTC500S จะเริ่มติดตามเมื่อมีเป้าหมายเคลื่อนที่อยู่ระหว่างบล็อก

### **การตั้งค่า Effective Zone**

หากกล้อง PTC500S ตรวจจับการเคลื่อนไหวในโซนที่กำหนดได้ ตัวกล้อง PTC500S จะถูกเรียกให้ติดตาม หากไม่มีการกำหนด โซนทำงาน มุมมองของกล้องพาโนรามาทั้งหมดจะเป็นโซนเริ่มต้นในการทำงาน โดยโซนการทำงาน "Effective zone" สามารถกำหนดบล็อกได้ ต้งัแต่2ถึง4 บลอ็ก

### หมายเหตุ: หน้าจอที่แสดงโซนการท างานจะเป็ นภาพของกล้องพาโนรามา

- 1. เลือก  $\overrightarrow{OP}$  > Tracking setting > Segment > Select effective zone.
- 2. ลากเมาส์เพื่อเลือกพื้นที่บนหน้าจอ (กรอบสีน้ำเงิน) จากนั้นคลิกปุ่ม "Next"

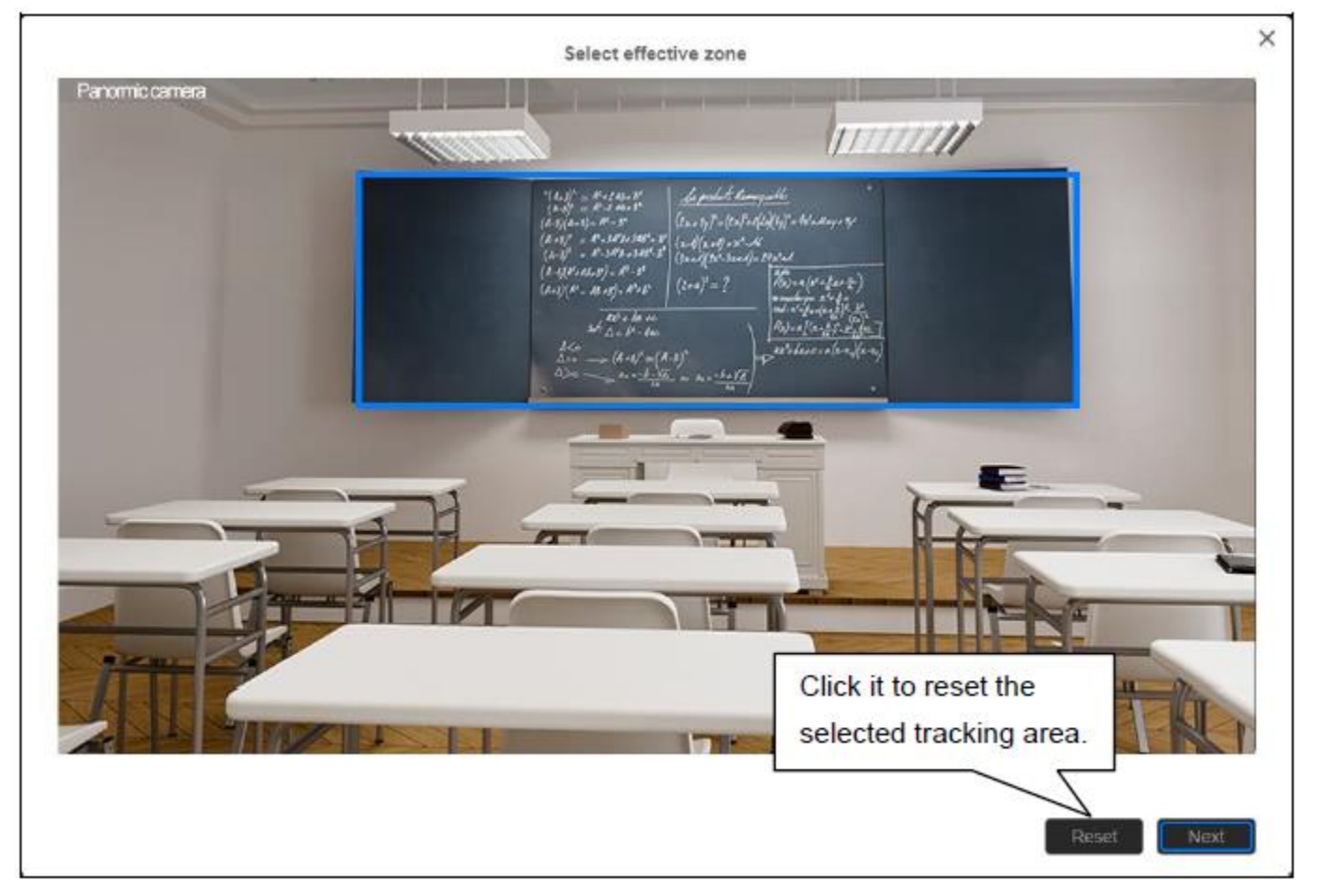

3. เลือกบล็อกโซนในการติดตามจาก 2, 3 หรือ 4 บล็อก โดยน้อยสุดที่ต้องตั้งค่าอยู่ที่ 2 บล็อก

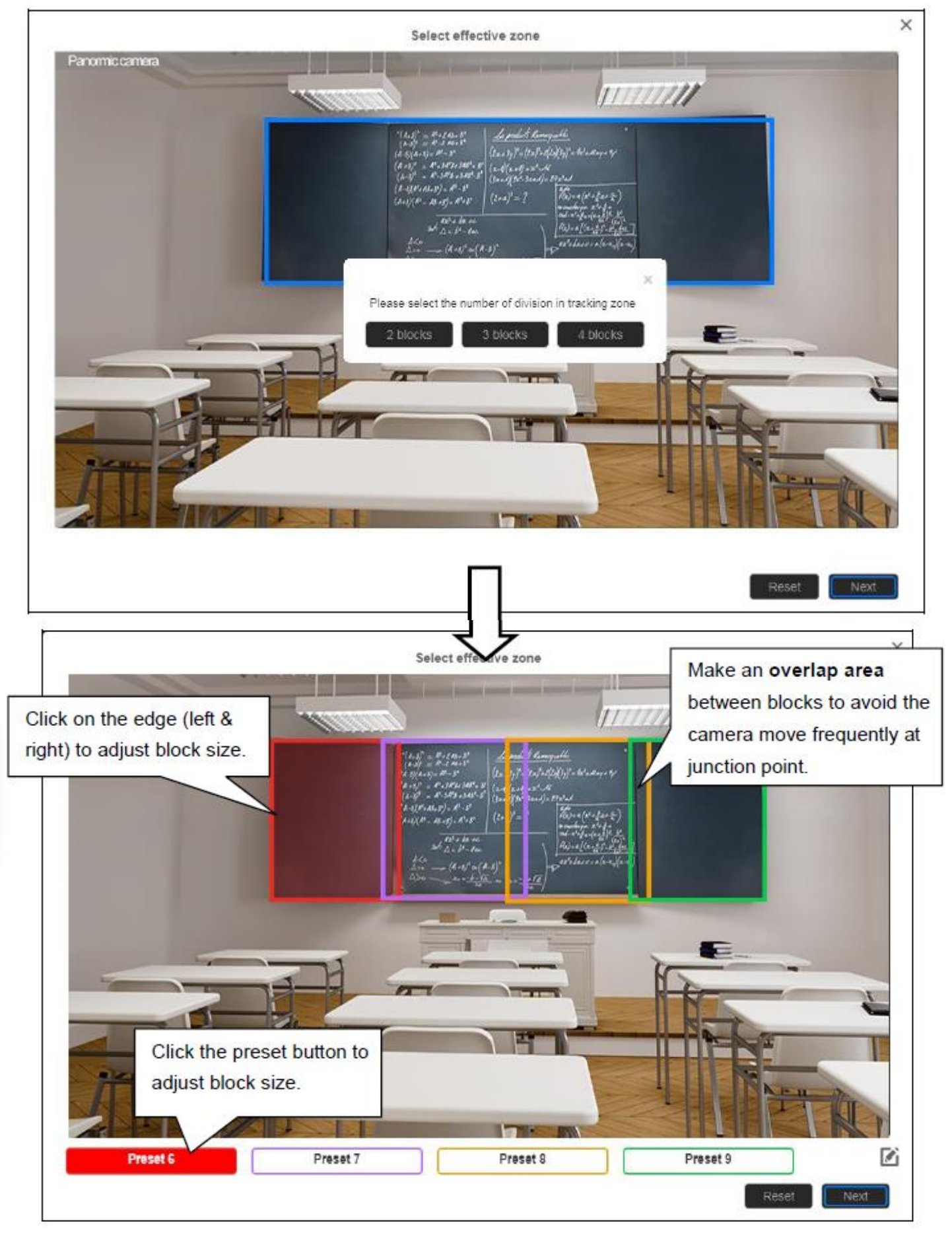

4. คลิก "Next" เพื่อกำหนดตำแหน่งของโซนติดตาม โดยคลิกปุ่ม "Preset" และใช้ ▲,▼,◀,▶, zoom +/- เพื่อปรับไปยังตำแหน่งที่ ้ต้องการ เมื่อมีการตั้งค่ากำหนดตำแหน่งกล้องล่วงหน้าในแต่ละครั้ง ให้ทำการคลิก "Save" เพื่อบันทึกการตั้งค่า

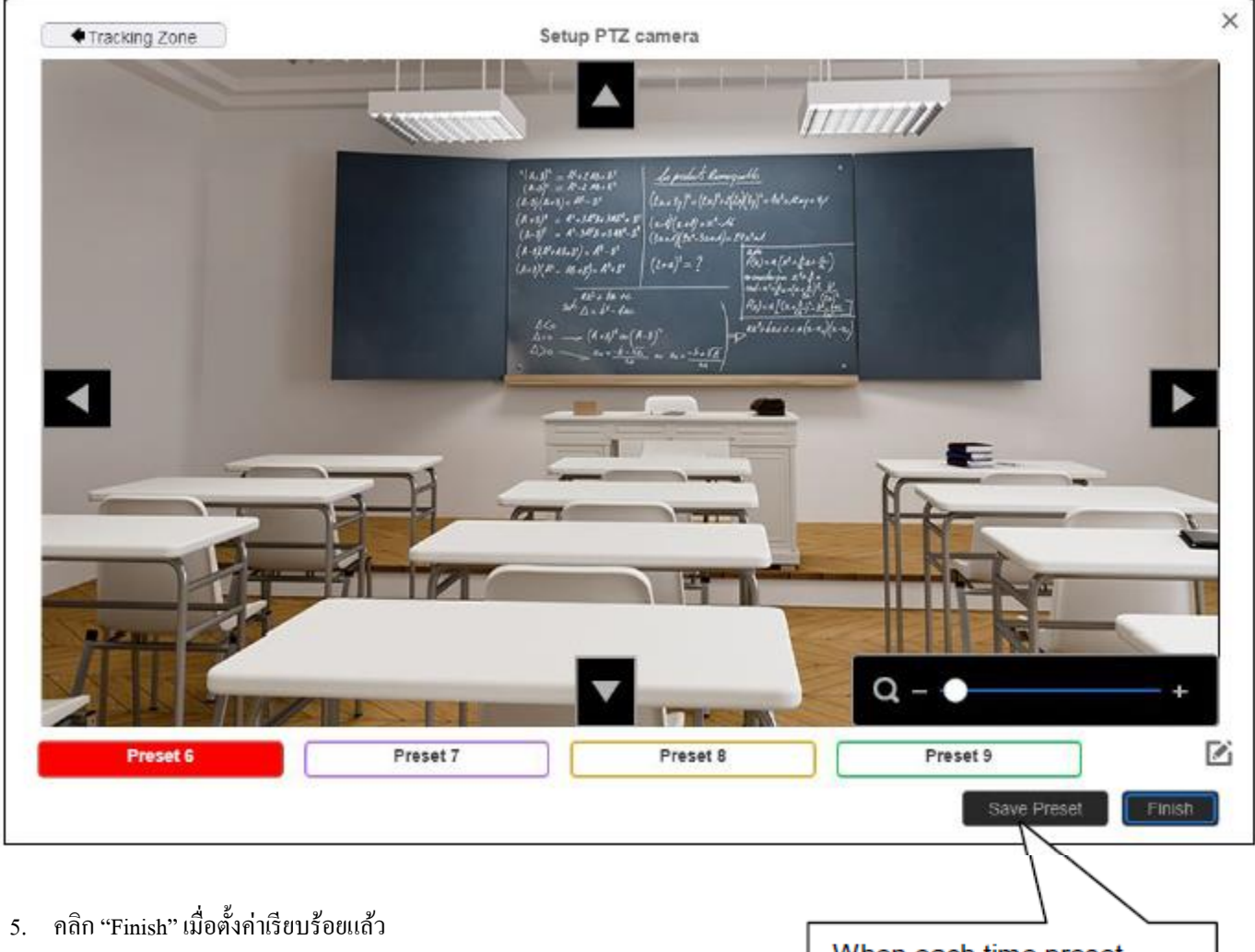

When each time preset position is set, click "Save" to save the settings.

### **การตั้งค่า Shielded Zone**

กา หนดพ้ืนที่ที่ผใู้ชง้านไม่ตอ้งการใหก้ลอ้งติดตาม โดยShield โซนควรจะอยใู่ นโซนทา งาน โดยกา หนดไดท้้งัหมด 8โซน หมายเหตุ: หน้าจอที่แสดงShield โซนจะเป็ นภาพของกล้องพาโนรามา

- 1. เลือก  $\overrightarrow{OP}$  > Tracking setting > Segment > Select Shielded zone.
- 2. ในส่วนของการแนะนา ออนไลนจ์ะปรากฏข้ึน ผใู้ชง้านสามารถรับชมเพื่อเรียนรู้วธิีการต้งัค่าShiled โซน หรือ คลิก "Skip" เพื่อหยุดการ เรียนรู้ หากต้องการรับชมอีกครั้งให้ทำการเลือก **เพิ่ม** เพื่อเล่นบทแนะนำออนไลน์อีกครั้ง
- 3. ในหน้าจอเลือก Shield โซน คลิก "+" เลือกพื้นที่ในโซนทำงานที่ไม่ต้องการให้กล้องติดตาม (กรอบสีเทาจะปรากฏที่หน้าจอ) ตวัอยา่ งเช่น ปิดบงัแถวแรกของนกัเรียนที่อาจจะมีผลต่อการติดตามเป้าหมาย ส่วนในการลบพ้ืนที่Shield โซน ให้คลิก " **–**" และเลือก Shield โซนที่ต้องการลบ หรือเลือก "ResetShields" เพื่อลบ Shield โซนท้งัหมด
- 4. คลิก "**Save**" เพื่อบันทึกการตั้งค่า

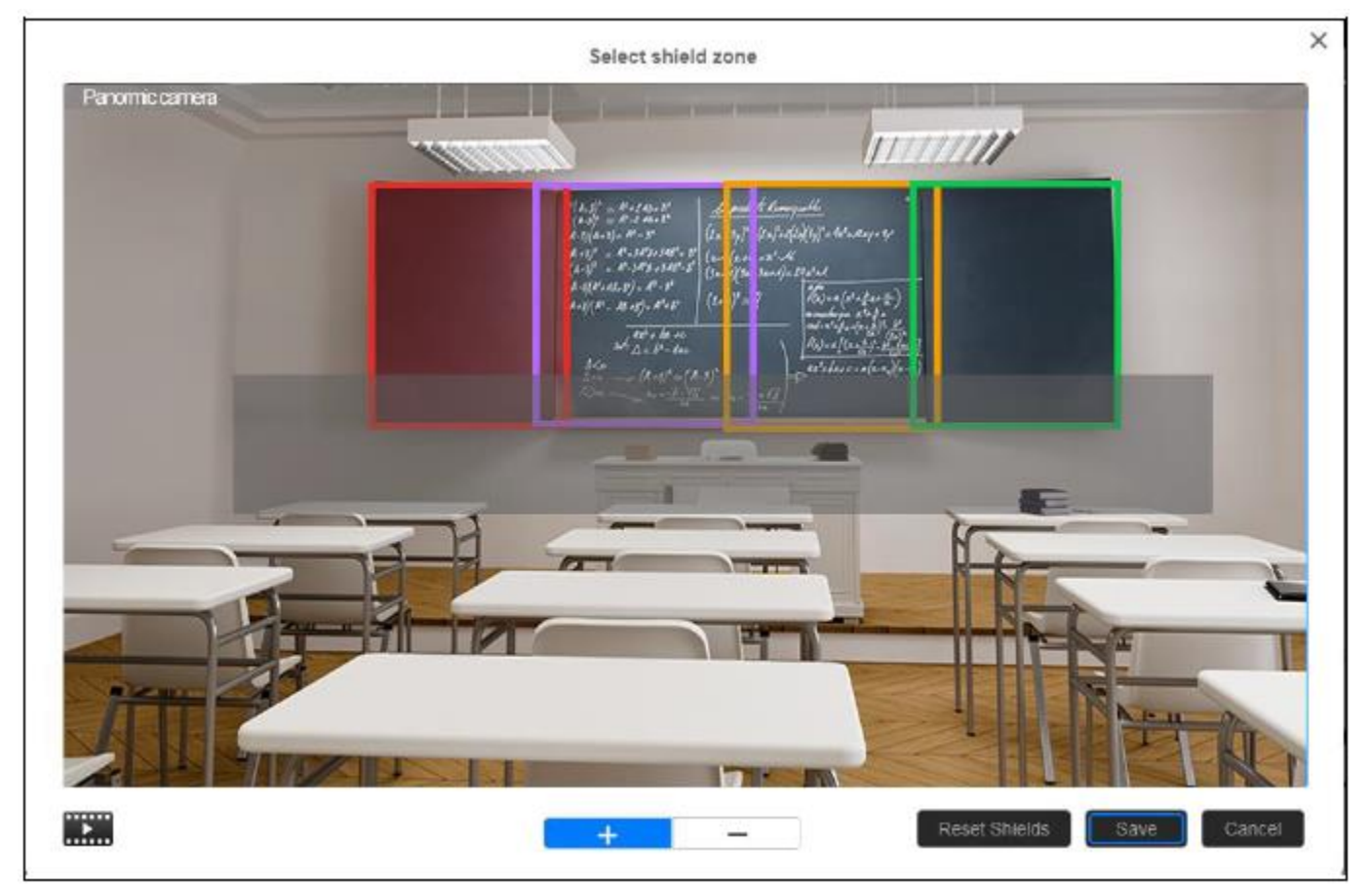

# **ตั้งค่าขนาดร่างกายของเป้าหมายในการติดตาม**

กา หนดความกวา้งของเป้าหมายที่ตอ้งการใหก้ลอ้งติดตาม โดยสามารถกา หนดไดเ้พียง1เป้าหมาย หมายเหตุ: หน้าจอที่แสดงขนาดร่างกายของเป้าหมายจะเป็ นภาพของกล้องพาโนรามา

- 1. เลือก  $\overrightarrow{OP}$  > Tracking setting > Segment > Select target tracking body.
- 2. ในส่วนของการแนะนำออนไลน์จะปรากฏขึ้น ผู้ใช้งานสามารถรับชมเพื่อเรียนรู้วิธีการตั้งค่าโซนทำงาน หรือ คลิก "Skip" เพื่อหยุดการ เรียนรู้ หากต้องการรับชมอีกคร้ังใหท้ า การเลือก เพื่อเล่นบทแนะนา ออนไลน์อีกคร้ัง
- 3. ในหน้าจอเลือกร่างกายของเป้าหมายในการติดตาม ให้ทำการลากเมาส์เพื่อเลือกความขนาดของเป้าหมายที่ต้องการติดตาม (กรอบสีส้มจะ ปรากฏที่หนา้จอ) หากตอ้งการเลือกขนาดอีกคร้ัง เพียงลากเมาส์และเลือกขนาดที่ต้องการ
- 4. คลิก "Save" เพื่อบันทึกการตั้งค่า

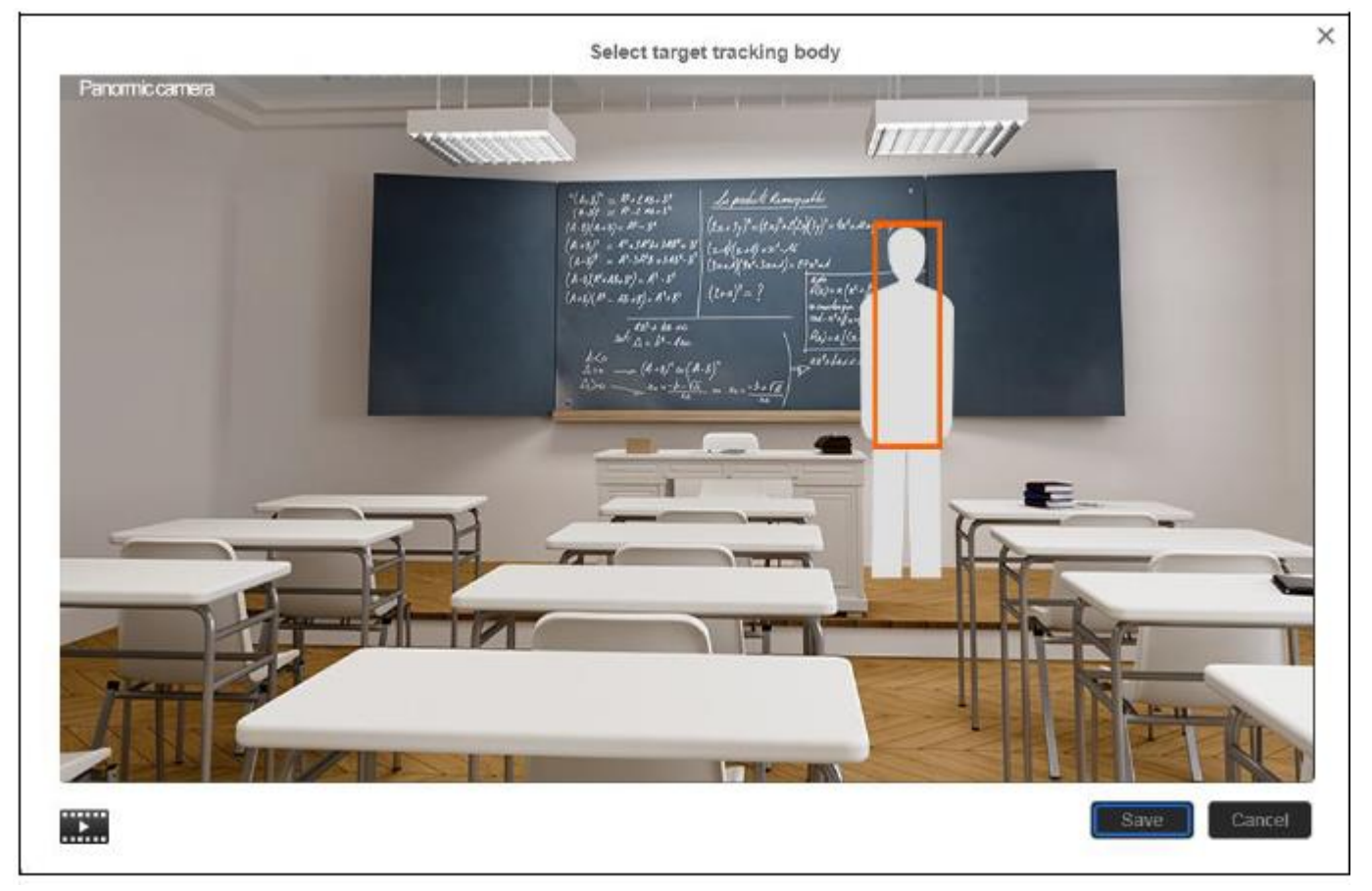

# **การตั้งค่า Preset**

กา หนดตา แหน่งกลอ้งล่วงหนา้ในการดูเมื่อทา การเลือกหมายเลขที่ต้งัไว้(1~255) เมื่อกล้อง PTC500S สูญเสียการติดตามเป้าหมาย มันจะ กลับไปยังตำแหน่ง Preset 1 ที่ตั้งไว้ล่วงหน้า

- 1. เปิดหน้าเบราว์เซอร์และใส่หมายเลข IP ของกล้อง PTC500S เพื่อทำการเข้าใช้งาน
- 2. เลือก  $\overleftrightarrow{Q}$  > Preset Setting.
- 3. ใช้แผงควบคุมทิศทางปรับตำแหน่งของกล้อง PTC500S ตามที่ต้องการ
- 4. เลือกหมายเลขที่ต้องการ Preset ในช่อง "Save to Preset" จากน้นัคลิกปุ่ม "Save" เพื่อบันทึก Preset

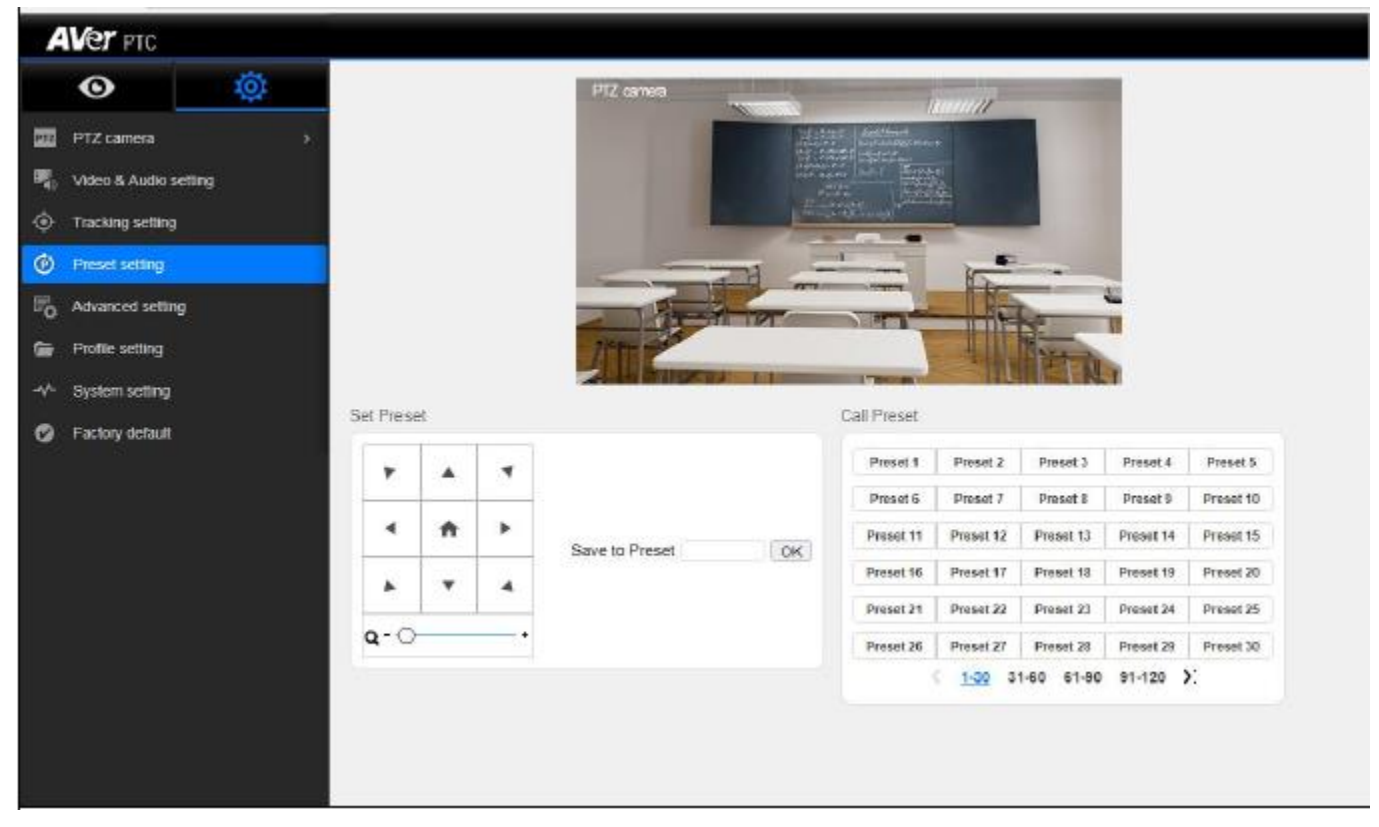

- 5. เลือกหมายเลข Preset ในส่วน "Call Preset" สามารถเรียกดูภาพตำแหน่งกล้องที่ตั้งไว้
- 6. หลังจากเรียกใช้งาน Preset ฟังก์ชั่น Tracking จะถูกปิด จำไว้ว่าสามารถเปิดฟังก์ชั่น Tracking ด้วยตนเอง หรือ กดปุ่ม $[\![\hat{1}\!]$  บน รีโมทคอนโทรล

### **การอัพเดทเฟิร์มแวร์กล้อง**

- 1. ดาวน์โหลดเฟิร์มแวร์ใหมได้ ่ จาก [http://www.aver.com/download-center.](http://www.aver.com/download-center)
- 2. เชื่อมต่อกล้องผ่านเว็บเบราว์เซอร์
- 3. เลือกSystem>Firmware> Upgrade firmware> Upgrade.
- 4. เลือกเฟิ ร์มแวร์และกดเลือก "Upload"
- 5. ไฟสถานะของตัวกล้องจะเปลี่ยนเป็นสีแดงกระพริบ รอจนกว่ากล้องจะรีสตาร์ท (อัพเดทเรียบร้อย)
- 6. หลังจากอัพเดทเรียบร้อยให้ท าการรีเฟรซหน้าเว็บเบราว์เซอร์

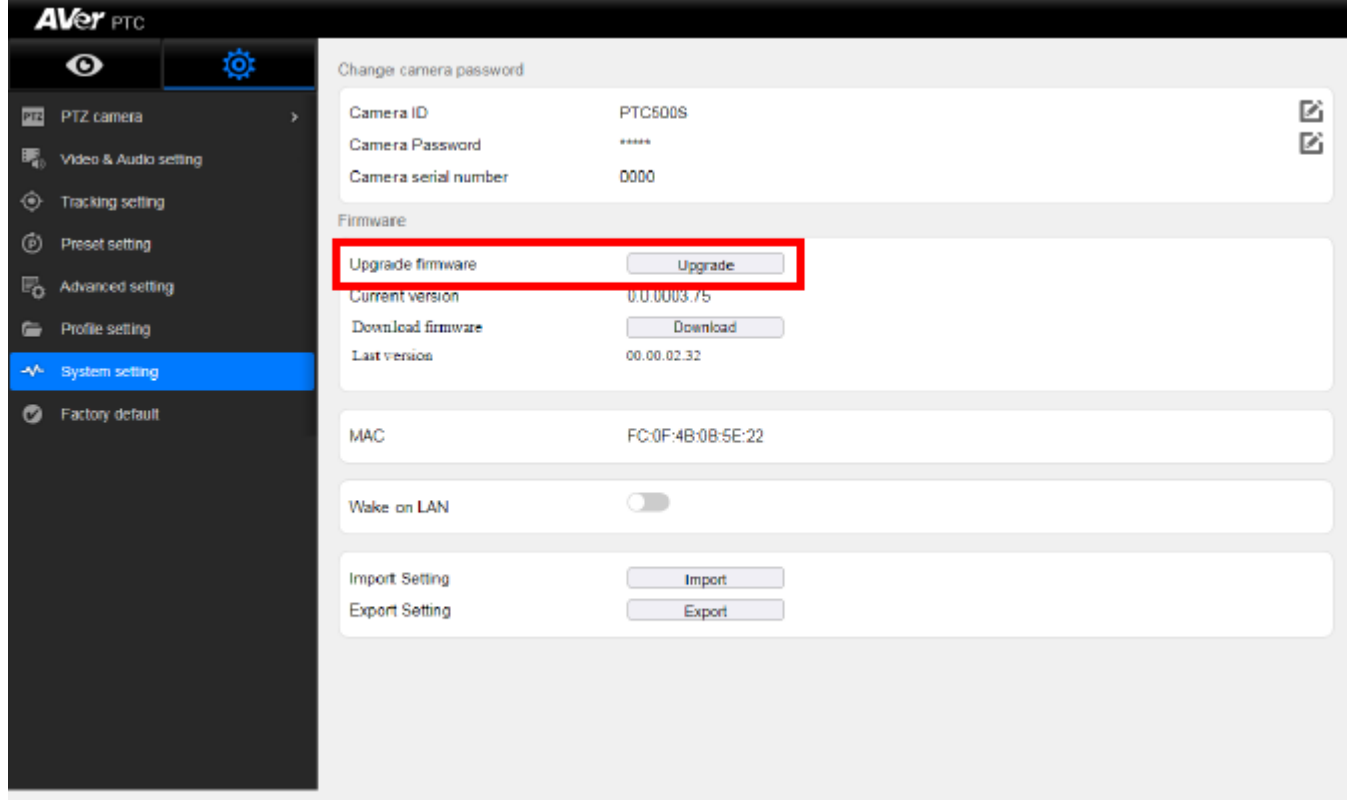

หมายเหตุ: ขณะอัพเกรคตัวกล้องต้องมีไฟเลี้ยงตลอดเวลา เนื่องจากหากกล้องดับขณะอัพเกรดเฟิร์มแวร์จะมีผลทำให้กล้องเสียหายได้

### **การใช้งานโปรโตคอล RTSP ในการเชื่อมต่อกับกล้อง**

ใชโ้ปรแกรมเล่น RTSP เพื่อเชื่อมต่อกบักลอ้งกรุณาป้อนลิงค์RTSP ตามน้ีในโปรแกรมการใชง้านของคุณ เช่น โปรแกรม VLC, PortPlayer หรือ QuickTime

**PTZ camera:** rtsp://IP addressของกล้อง PTC500S:554/live\_st1 ตัวอยา่ งเช่น rtsp://192.168.1.1:554/live\_st1

**Panoramic camera:** rtsp://IP addressของกล้อง PTC500S:8554/live\_st2 ตวัอยา่ งเช่น rtsp://192.168.1.1:8554/live\_st2

# **การตั้งค่า OSD (On-Screen Display)**

### **ก่อนที่จะเริ่ม**

ให้แน่ใจว่าการเชื่อมต่อทุกอย่างเรียบร้อยดีแล้วก่อนการใช้งานกล้อง PTC500S หากการเชื่อมต่อผิดพลาดจะเป็นสาเหตุให้ภาพไม่แสดง หรือ ่ ไม่มีการตอบสนอง (สำหรับข้อมูลเพิ่มเติม กรุณาศึกษาจากหัวข้อการติดตั้ง)

### **ส าหรับการใช้งานครั้งแรก**

กดปุ่ม  $\Box$  บนรีโมทคอนโทรลเพื่อเรียกแสดงเมนู ใช้ปุ่ม  $\blacktriangleright$  เพื่อไปเมนูย่อย และใช้  $\blacktriangle$  และ  $\blacktriangledown$  เพื่อเลื่อนไปจุดที่เลือกไว้และใช้  $\Theta$ เพื่อยืนยันที่เลือก กดปุ่ ม สามารถยอ้นกลบัไปยงัเมนูก่อนหนา้

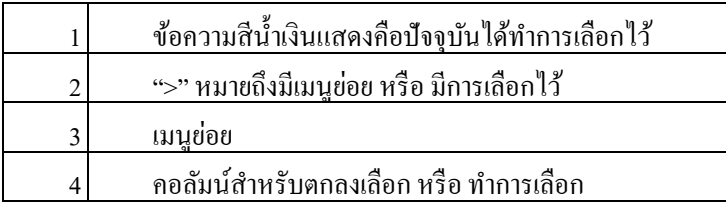

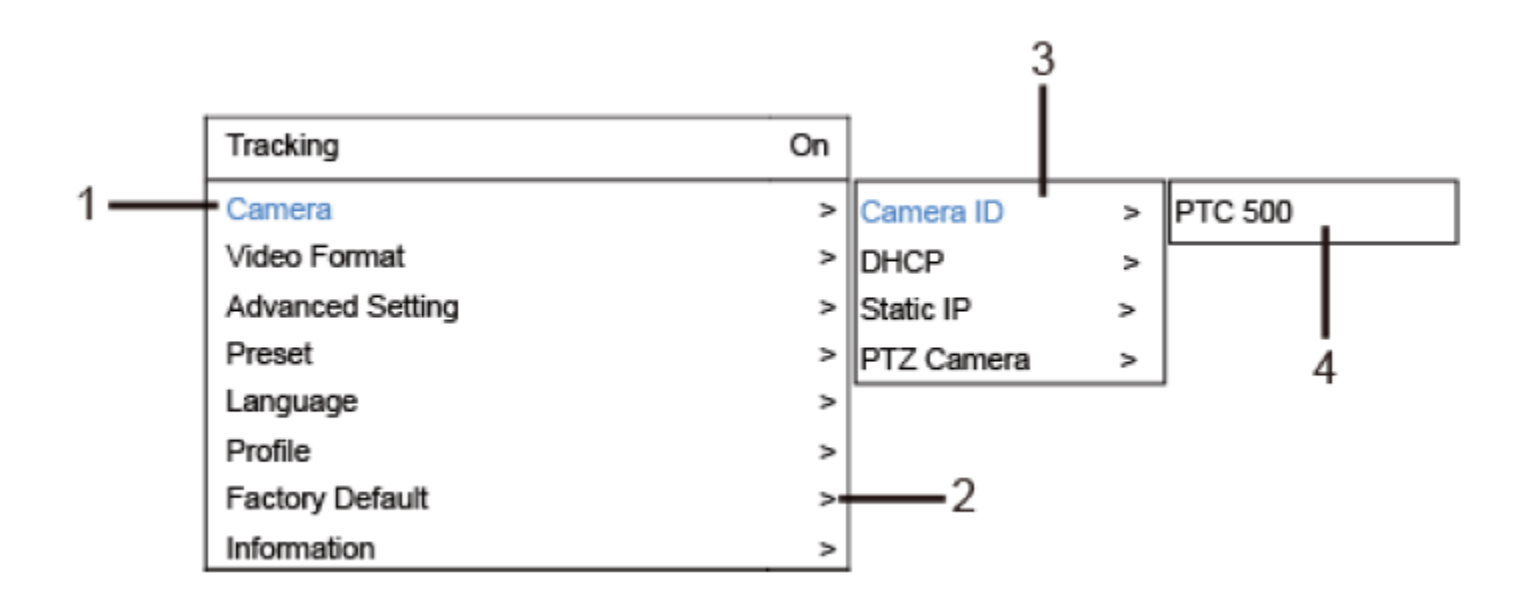

# **ตั้งค่า IP Address**

การต้งัค่า IP address ของPTC500Sจะมีอยดู่ ว้ยกนั 2 ทางกรุณาทา ตามข้นั ตอนดา้นล่างเพื่อต้งัค่า IP address

- **Static IP Address:** กา หนดหมายเลขไอพีใหก้ บักลอ้งPTC500S
- 1. หลังจากเริ่มต้นการทำงาน กดปุ่ม **| อึ้ง |** บนรี โมทคอน โทรลเพื่อเรียกเมนูขึ้นมา

2. ทำการปิด "DHCP" ก่อนเป็นอันดับแรก โดยไปที่เมนู Camera>DHCP>DHCP>Off จากนั้นกด ▶ หรือ ปุ่มตกลงเพื่อยืนยันการเลือก จากน้นั เมนูจะสลบัไปยงัเมนู"Static IP" เมื่อปิ ดใช้งาน "DHCP" เรียบร้อยแล้ว

3. ใช้ ▲,▼, ปุ่ มตกลง และ คีย์บอร์ดเสมือนบนหนา้จอในการต้งัค่า "IP" , "Gateway", "Mask" และ"DNS"

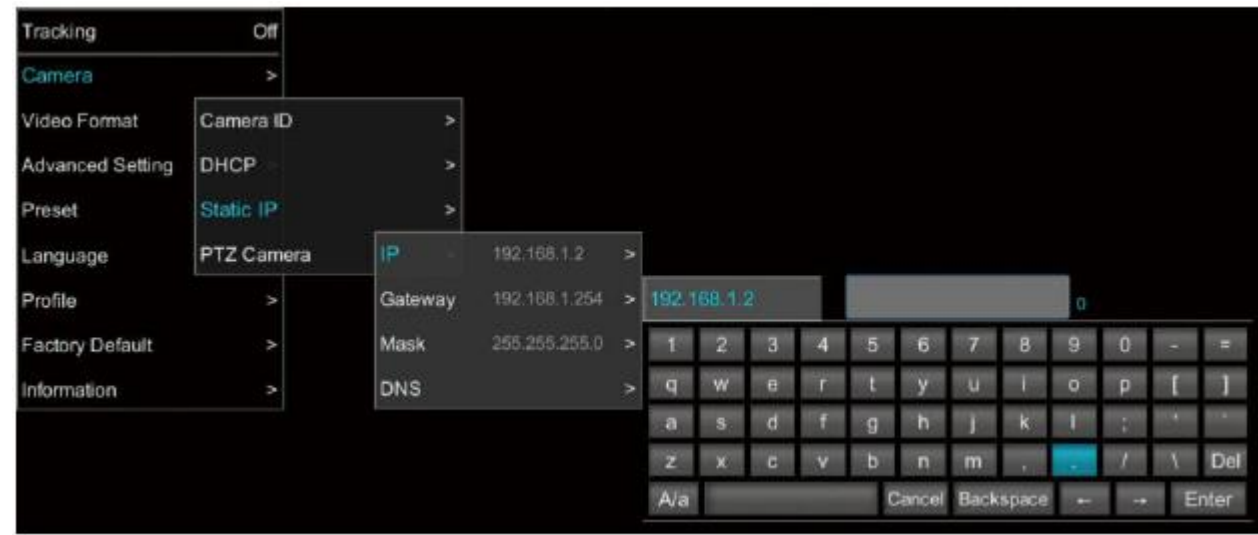

- **Dynamic IP Address (DHCP):**รับที่อยหู่ มายเลขไอพจีากเซิร์ฟเวอร์ของคุณเอง
	- 1. หลังจากเริ่มต้นการทำงาน กดปุ่ม **ED** บนรี โมทคอนโทรลเพื่อเรียกเมนูขึ้นมา

2. ใช้ปุ่ม ▲ และ ▼ เพื่อเลือกไปเมนู Camera > DHCP > DHCP > On จากนั้นกด ▶ หรือ ปุ่มตกลงเพื่อรับหมายเลขไอพีจากเซิร์ฟเวอร์ DHCPของคุณ

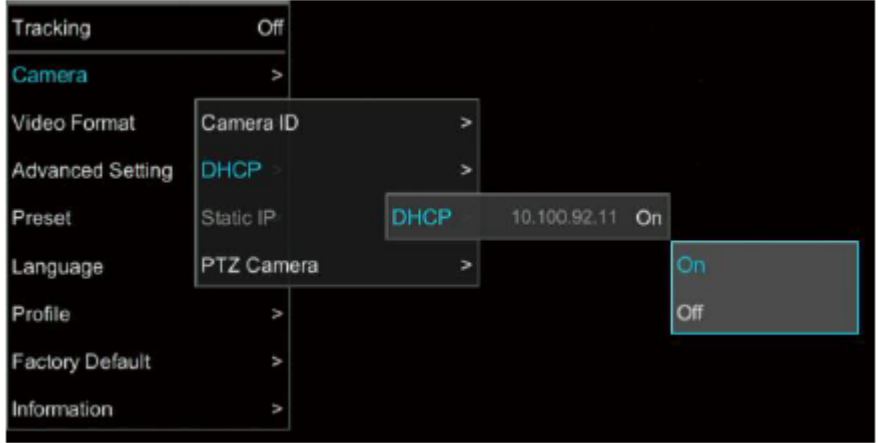

3. ใช้ปุ่ม ▲ และ ▼เพื่อไปยังเมนู "Information" เพื่อเช็คข้อมูลหมายเลขไอพี

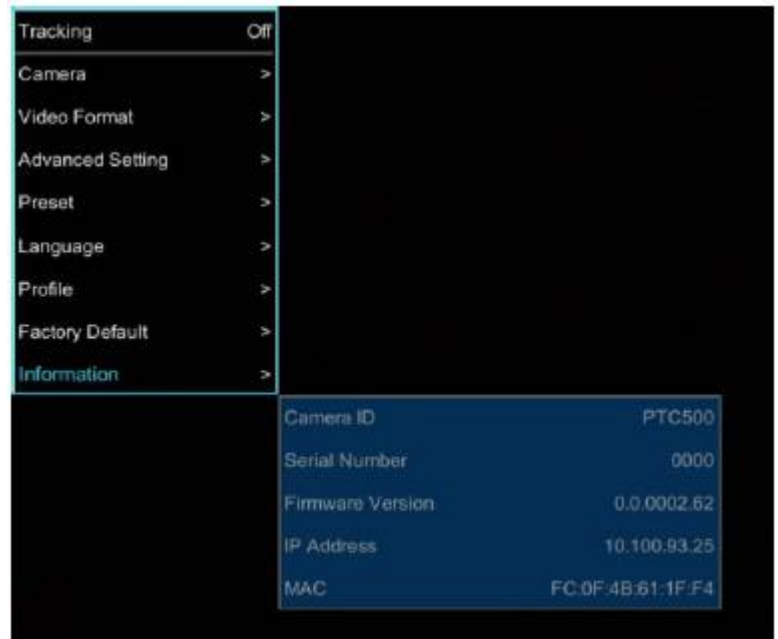

### **แผนผงัเมนู**

#### **Main**

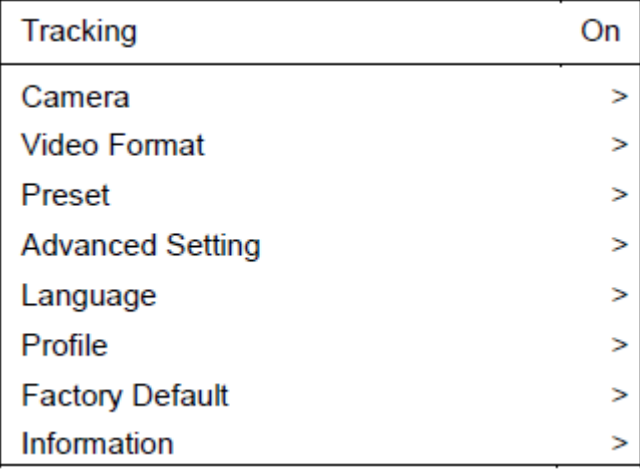

#### **Tracking**

- ผู้ใช้งานสามารถเปิด หรือ ปิดการใช้งานฟังก์ชั่นนี้ได้
- PTC500S จะไม่ติดตามเป้าหมายเมื่อคุณสมบตัิน้ีถูกปิดการใชง้าน
- การเปิ ดใช้งานติดตามเป้าหมายอัตโนมัติโปรดเลือก"**On**".
- การปิ ดใช้งานติดตามเป้าหมายให้เลือก"**Off**".

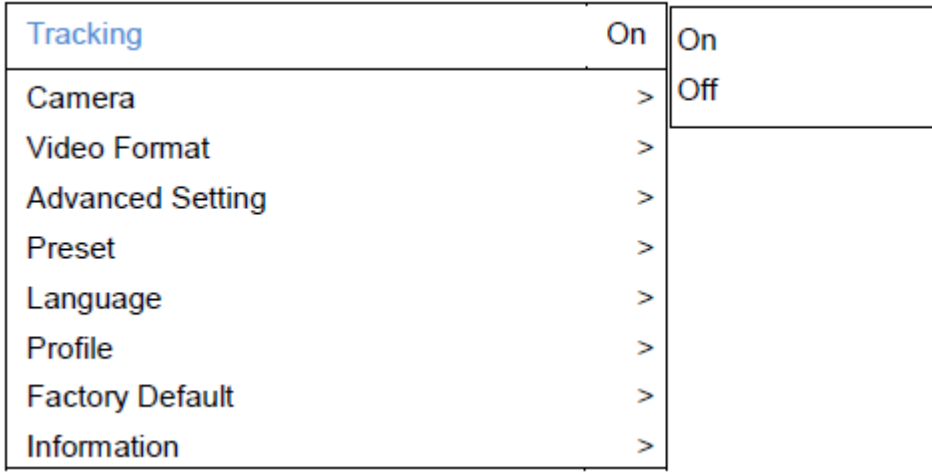

#### **Camera**

ในส่วนนี้ผู้ใช้งานสามารถเปลี่ยนไอดีกล้อง การตั้งค่าเน็ตเวิร์คและปรับเปลี่ยนค่าพารามิเตอร์ของกล้อง

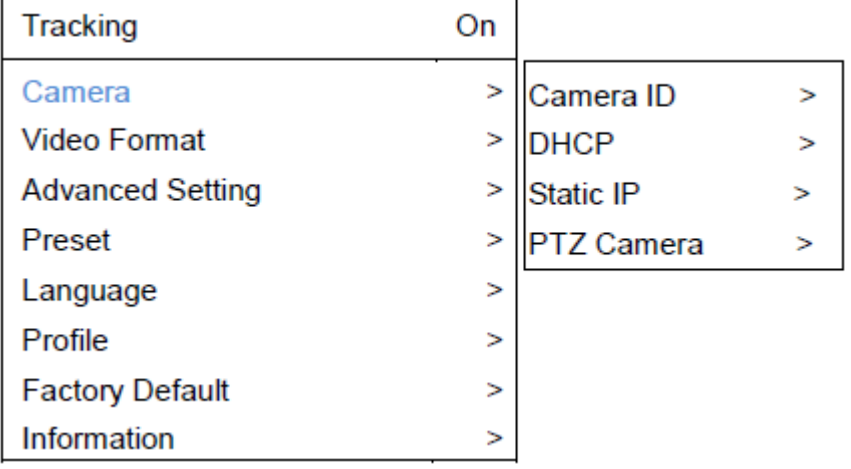

#### **Camera ID**

ท าการเปลี่ยนไอดีกล้อง โปรดเลือกเมนู Camera > Camera ID.

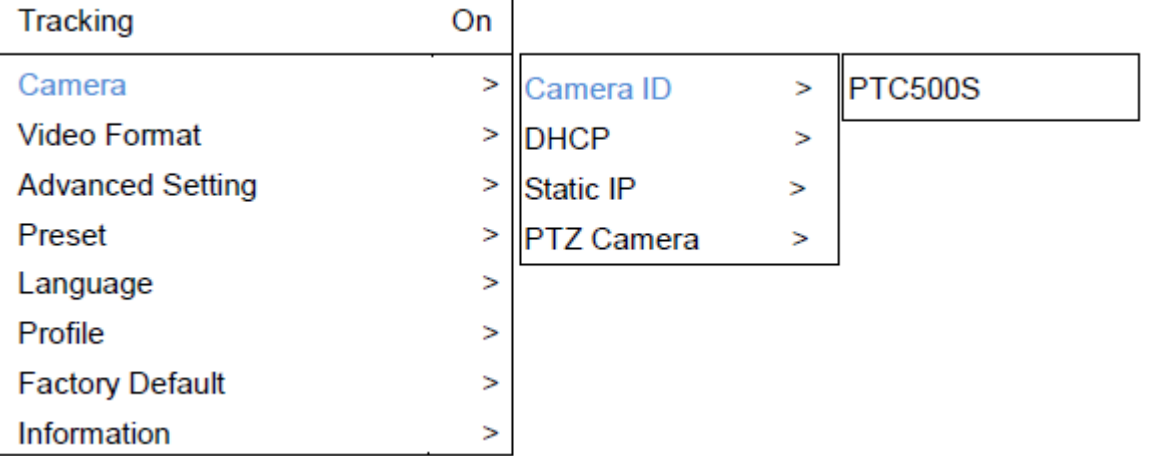

#### **DHCP**

เปิ ดใช้งาน DHCPเลือก Camera > DHCP

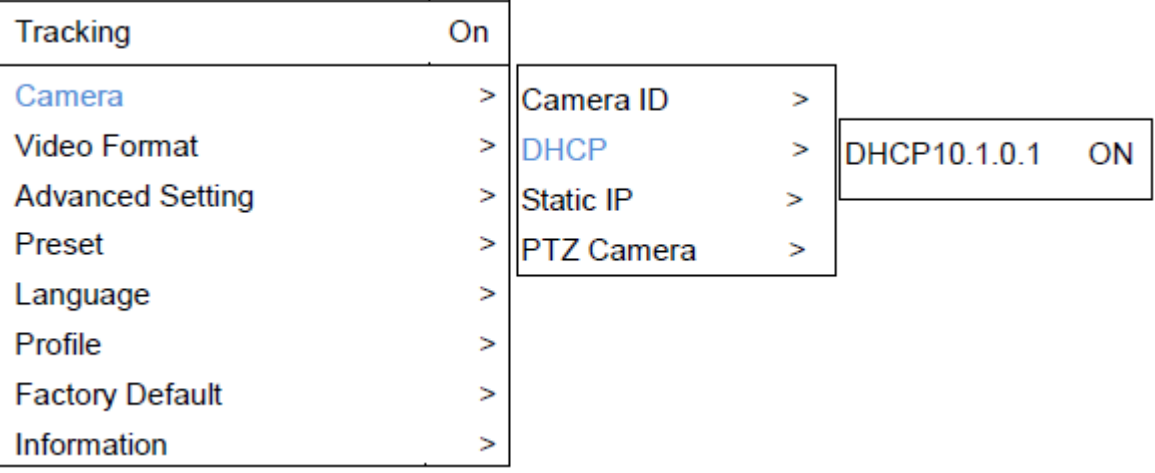

#### **Static IP**

ต้งัค่าเน็ตเวริ์คstatic IPเลือก (แบบเจาะจงไอพี) Camera > Static IP (โปรดต้งัค่า DHCPเป็ น offก่อนต้งัค่าไอพี)

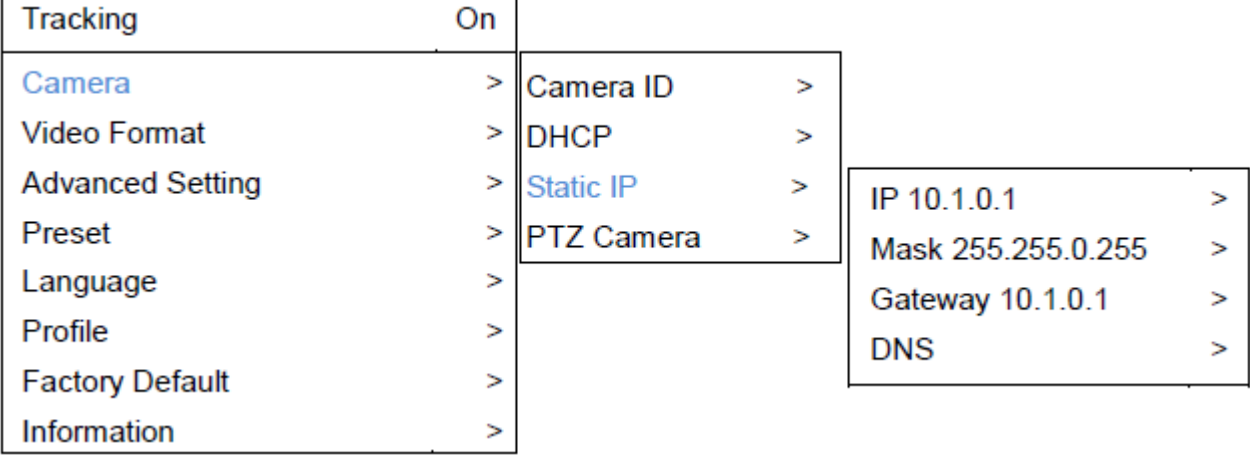

#### **PTZ Camera**

ใช้ปรับแต่งค่าพารามิเตอร์ของกล้อง PTZ เลือก Camera >PTZ Camera.

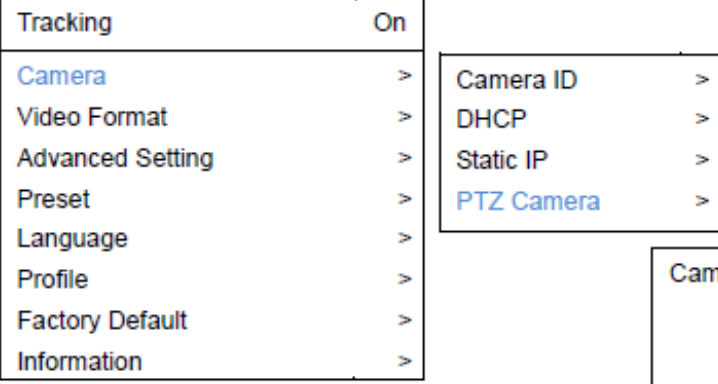

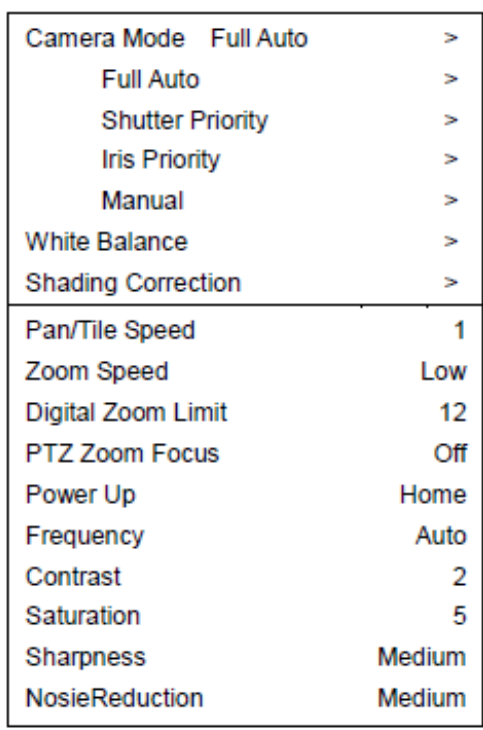

#### **Camera Mode**

มีอยู่ด้วยกัน 4โหมดคุณสามารถเลือกเพียงหนึ่งโหมดจาก Camera > PTZ Camera > Camera Mode.

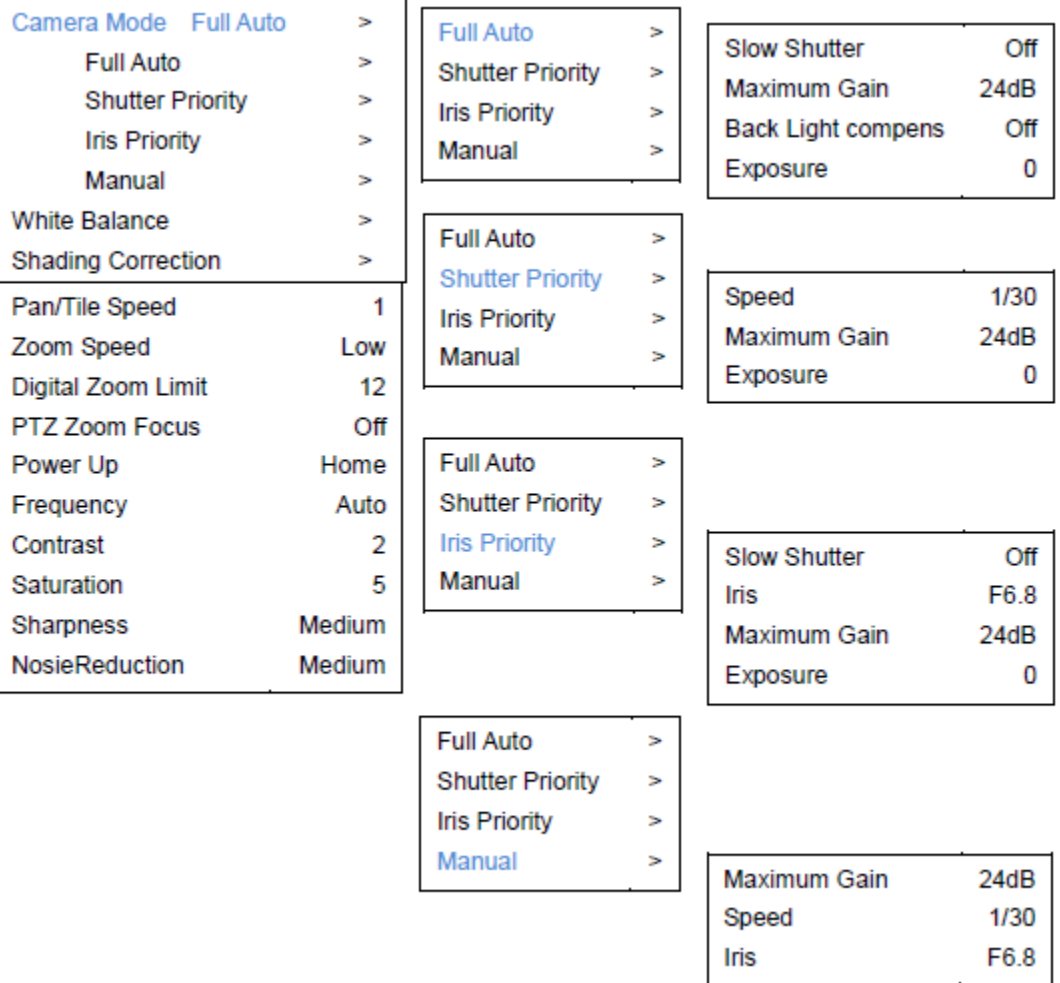

#### **White Balance**

ใชป้ รับแตง่ ค่าความสมดุลของแสงสีขาวเลือก Camera > PTZ Camera > White Balance.

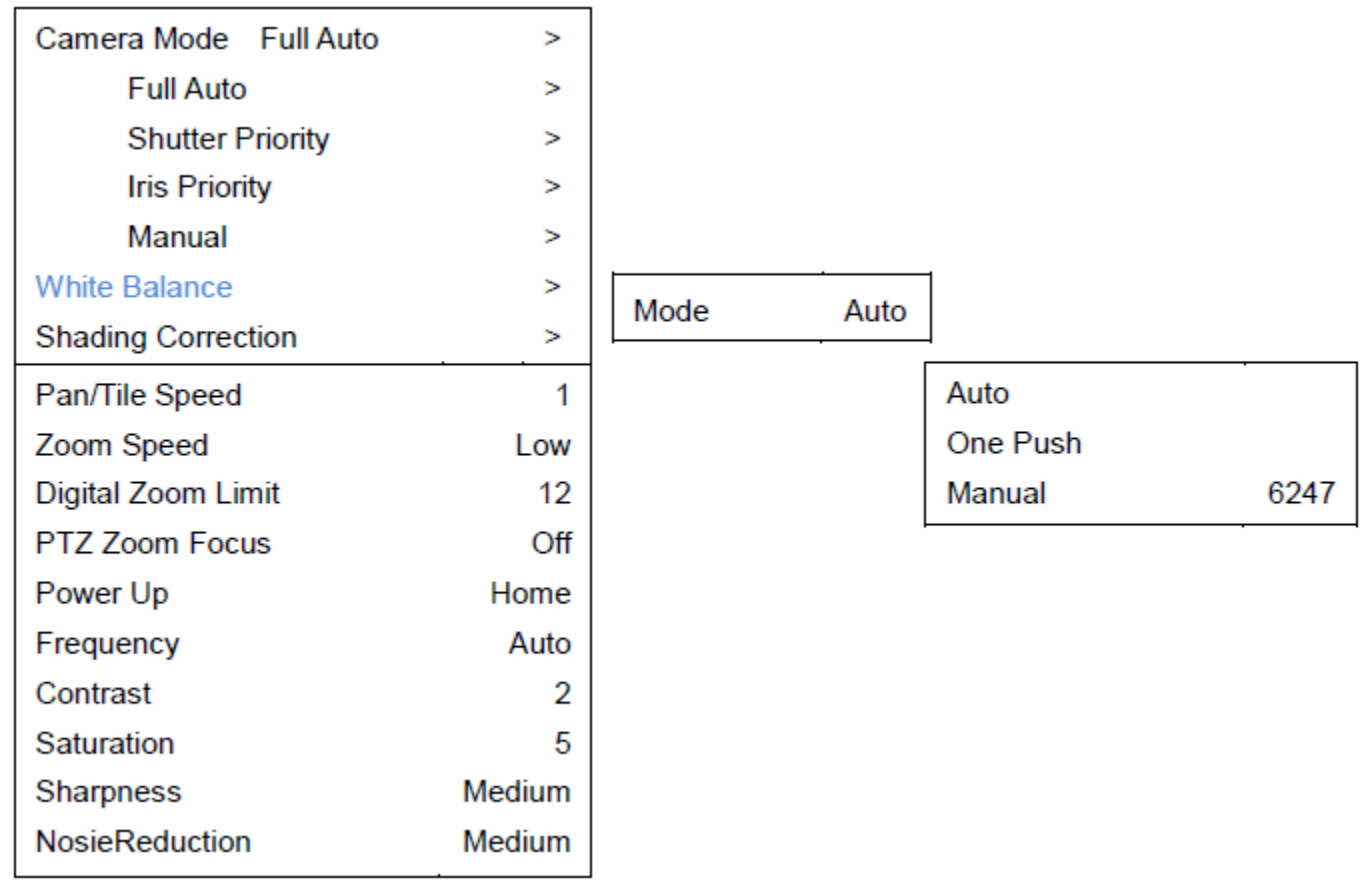

#### **Shading Correction**

ใช้ปรับแต่งแสงเงากล้อง เลือก Camera > PTZ Camera > Shading Correction (ตัวเลือกนี้ใช้สำหรับการกำหนดเงาของมุมหน้าจอภาพกล้อง)

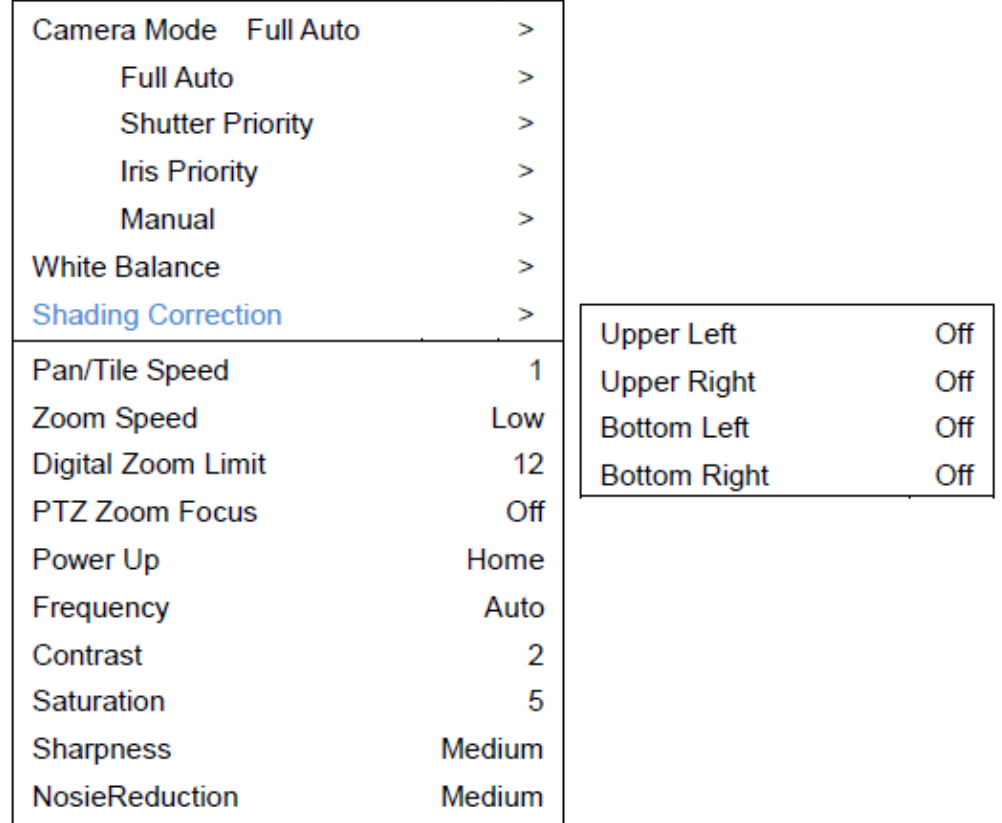

#### **Video Format**

ใชใ้นการปรับแต่งรูปแบบวดิีโอเลือก Video Format จากเมนูที่แสดง

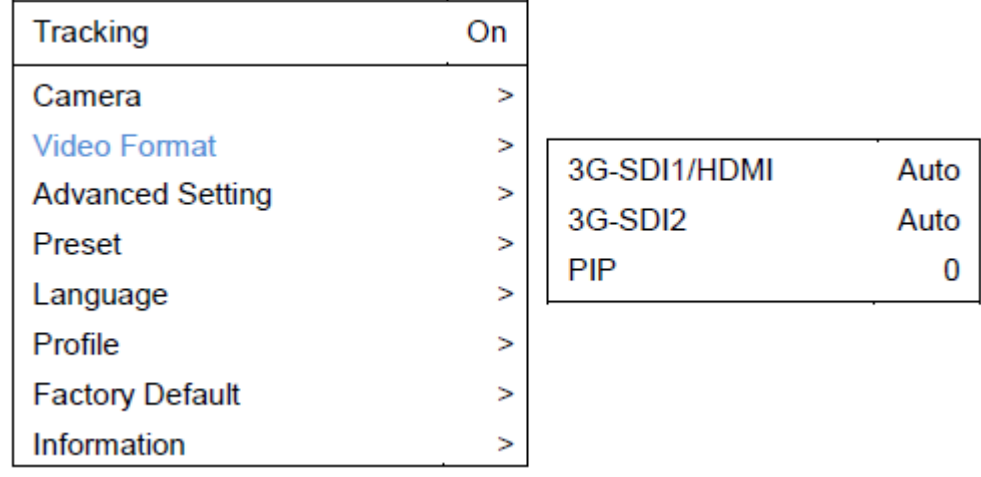

PIP Mode

เลือกโหมด picture- in- picture (PIP) เพื่อปิดโหมด PIP เลือกโหมด 0

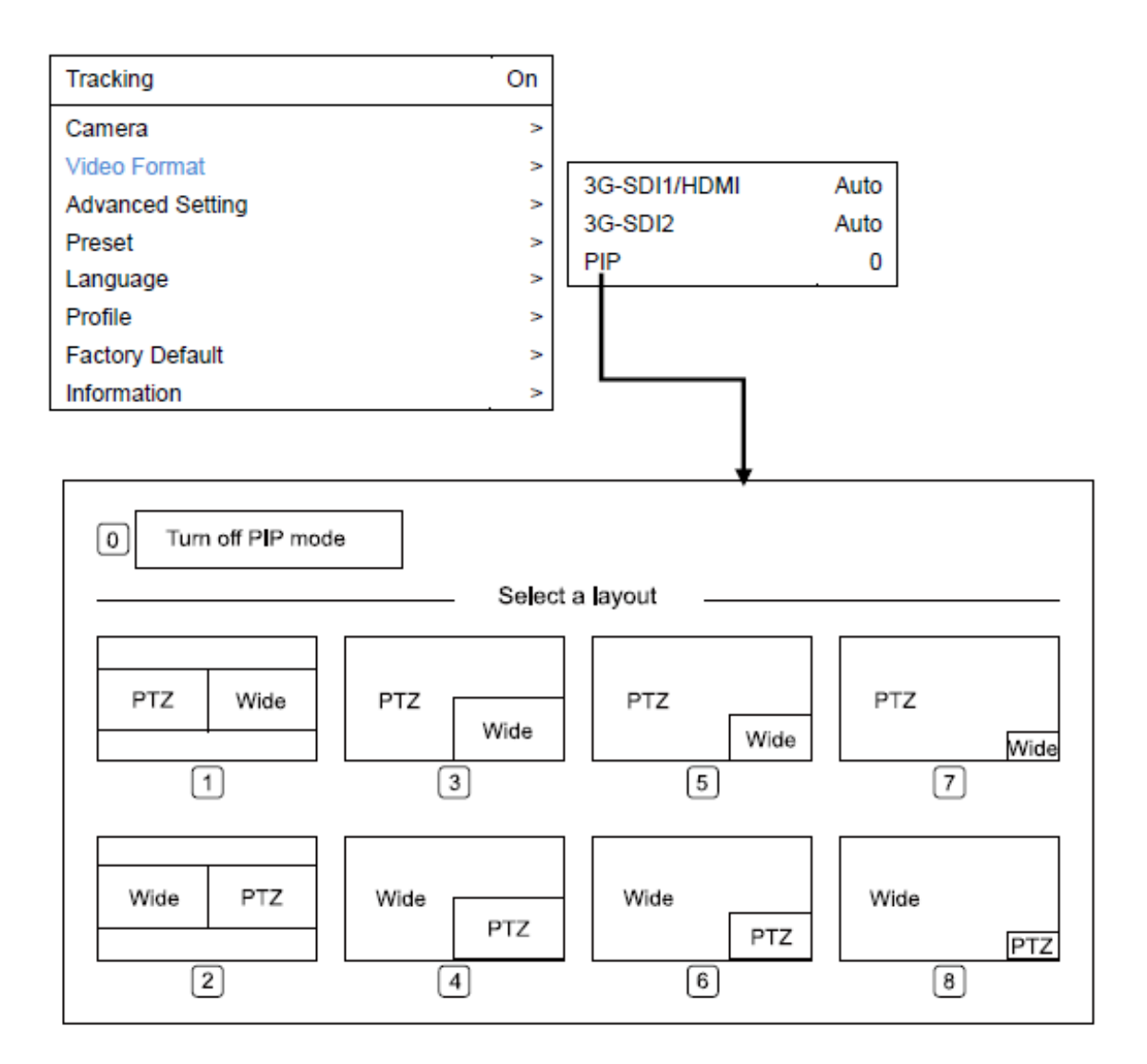

#### **Advanced Setting**

ใชใ้นการปรับแต่งโปรโตคอล RS232, address และ baud rate เลือก Advance Setting จากเมนูที่แสดง

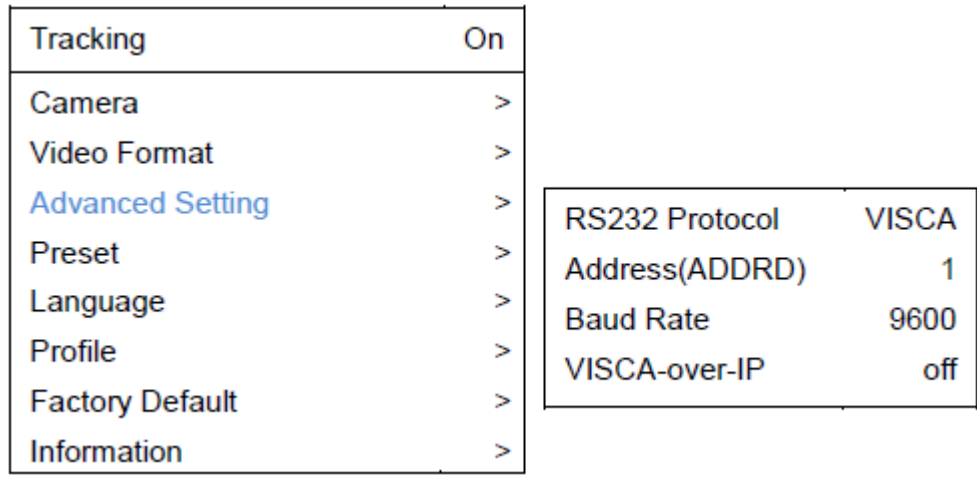

#### **Preset**

กล้อง PTC500S ให้สิทธิ์คุณตั้งค่าตำแหน่งล่วงหน้าได้ 10 ตำแหน่ง โดยผ่านรีโมทคอนโทรล

#### - **ในการต้งัค่าจุดตา แหน่งล่วงหน้า**

- 1. กดปุ่มแสดงหน้าเมนู และ ปิดฟังก์ชั่น Tracking ก่อน
- 2. หมุนเลื่อนกล้องไปยังตำแหน่งและระยะซูมที่ต้องการ
- 3. กดปุ่ม <mark>ED</mark> > Preset > Set และใช้ปุ่มลูกศรเพื่อกำหนดหมายเลขตำแหน่งล่วงหน้าที่ต้องการและกดปุ่มตกลงบน รีโมทคอนโทรล

 $[{\rm Tip}]$  ทางลัดในการตั้งค่าตำแหน่งกล้องล่วงหน้าให้กดปุ่ม "P" > กด "  $\bigwedge$  " ตามด้วยหมายเลขที่คุณต้องการตั้งค่า เช่น  $\:$ 1 และกดปุ่มตกลง

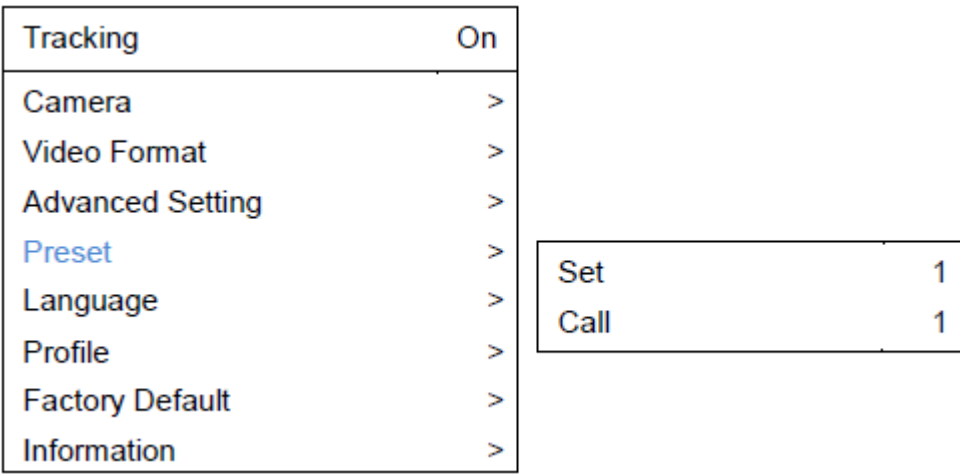

#### - **ในการเรียกใช้งานต าแหน่งล่วงหน้า**

กดปุ่ ม > Preset > call และใชปุ้่มลูกศรเพื่อเลือกหมายเลขตา แหน่งล่วงหนา้ที่ตอ้งการใช้จากน้นักดปุ่มตกลงบนรีโมทคอนโทรล [Tip] ทางลดัในการเรียกใชต้า แหน่งล่วงหนา้ใหก้ ดปุ่ม "P" ตามด้วยหมายเลขที่คุณต้องการใช้งาน เช่น1

#### **Language**

ใช้ในการเปลี่ยนภาษาโดยไปที่OSD เมนู > Language.

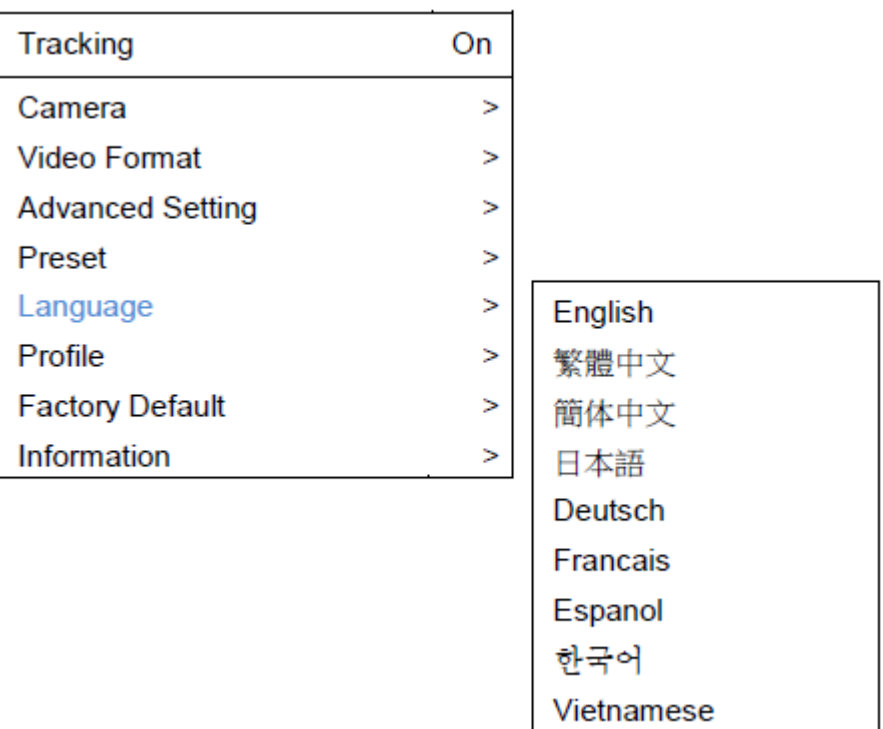

#### **Profile**

กล้อง PTC500Sยินยอมให้คุณบันทึกโปรไฟล์ได้ 5โปรไฟล์

ในการตั้งค่าโปรไฟล์ไปที่ Profile > Set และใช้ลูกศรในการกำหนดหมายเลขจากนั้นกดปุ่มตกลง

ในการเรียกโปรไฟล์ไปที่เมนู> Apply Set และใช้ลูกศรในการเรียกหมายเลขที่ต้องการจากน้นักดปุ่มตกลง

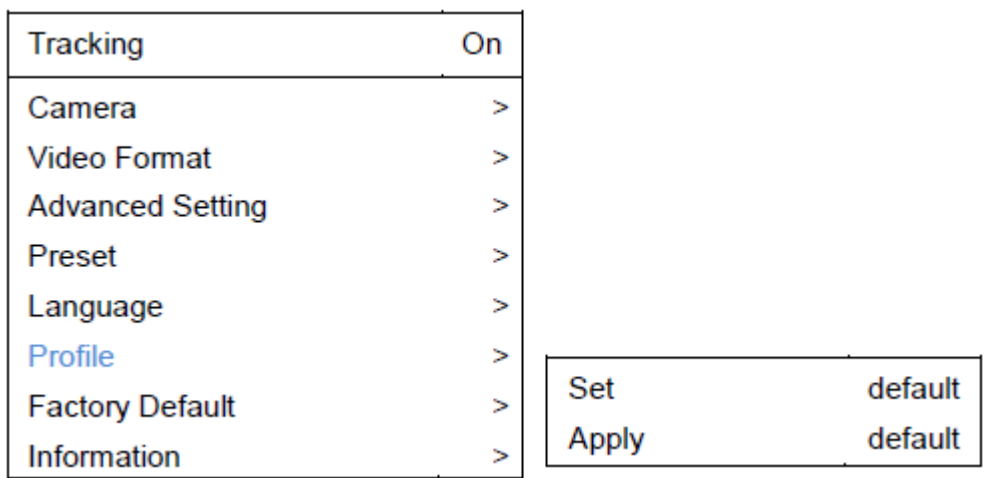

#### **Factory Default**

ในการรีเซ็ตกล้องPTC500Sไปยงัการต้งัค่าเริ่มตน้จากโรงงานใหไ้ปที่เมนู> Factory Default > Yes และกดปุ่ มตกลง.

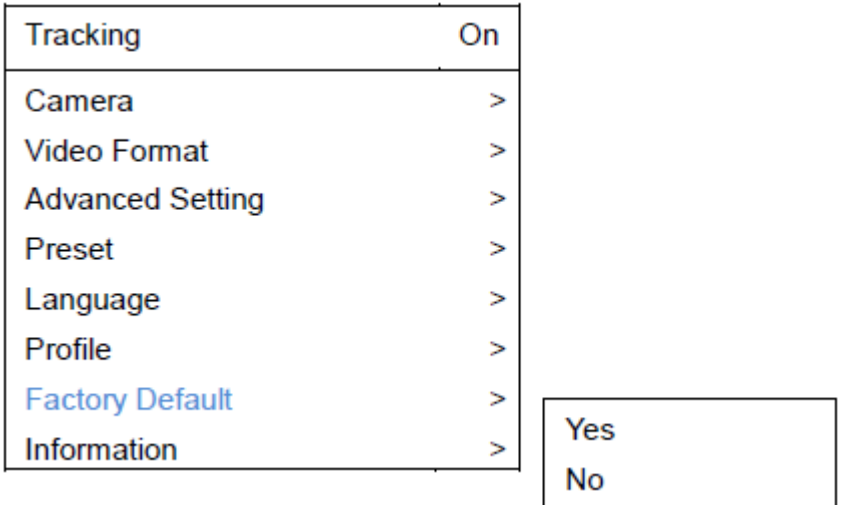

#### **Information**

ในการดูข้อมูลที่เกี่ยวกับกล้อง PTC500S เช่น เวอร์ชั่นของเฟิร์มแวร์ให้ ไปที่เมนู > Information.

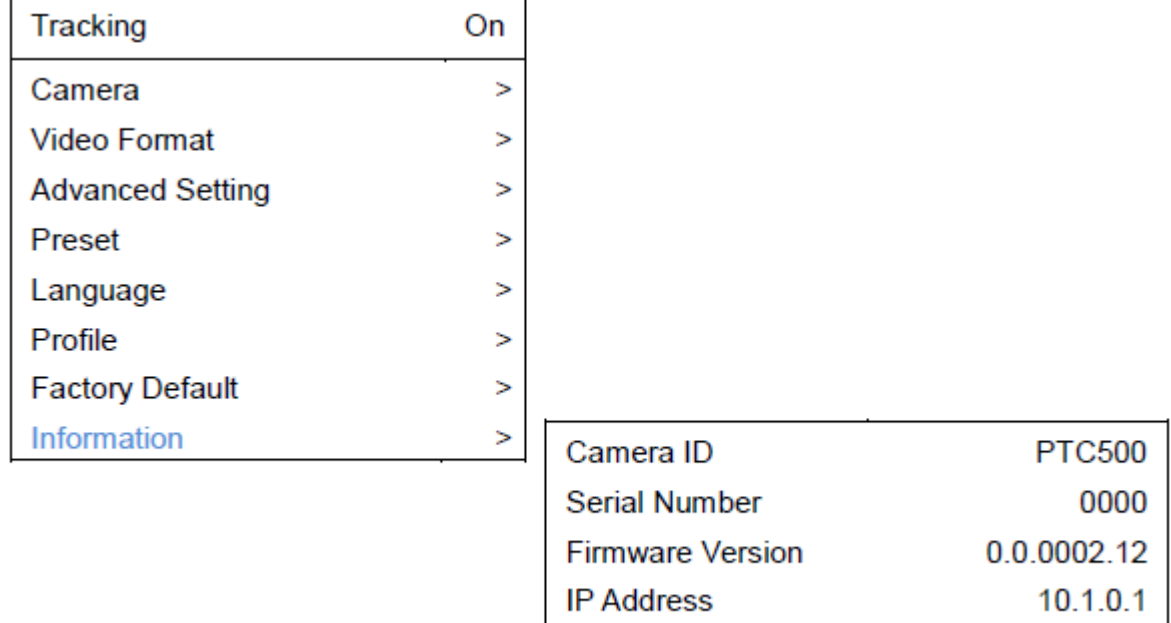

**MAC** 

FB:5F:4B:61:1F:4F

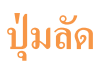

กดปุ่มบางปุ่มบนรีโมทคอนโทรลเพื่อใช้งานฟังก์ชั่นปุ่มลัด

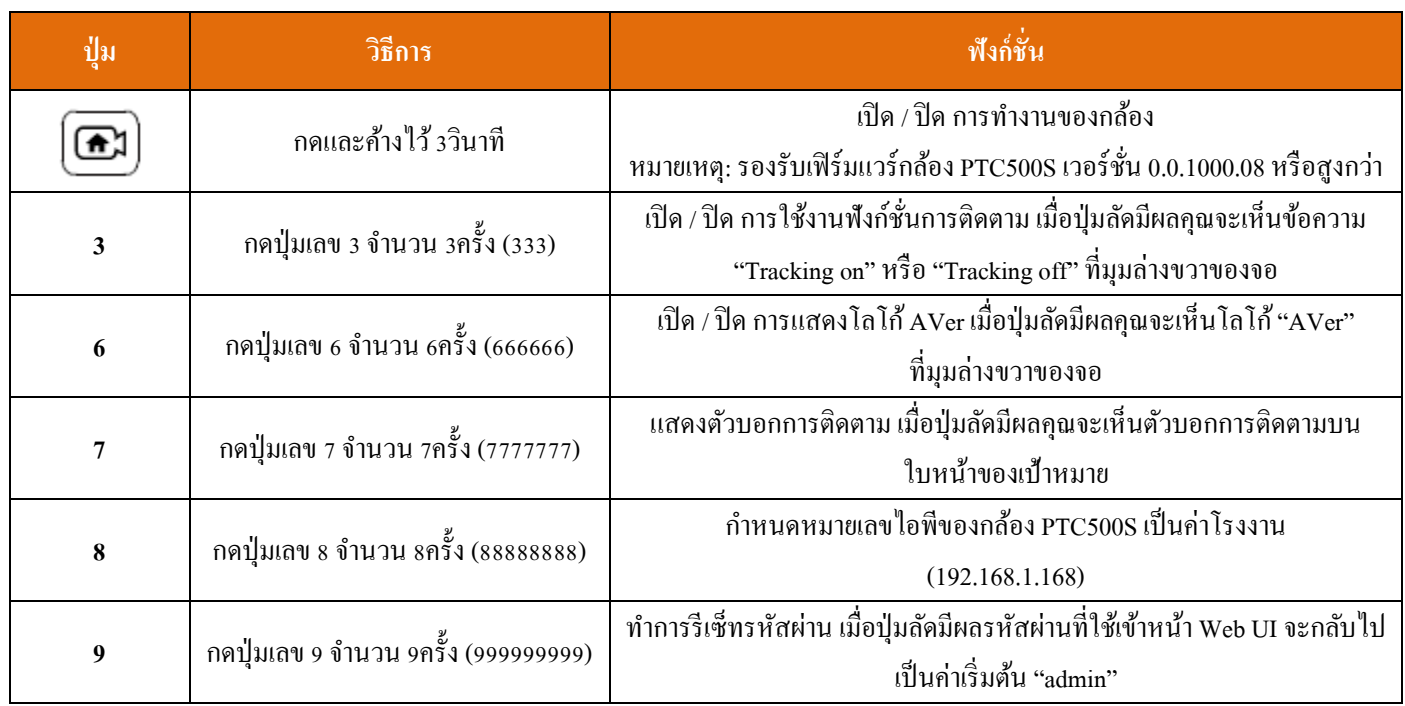

### **FAQ**

### 1. จะกำหนดระดับการซูมของเป้าหมายเพื่อใช้ในการติดตามได้อย่างไร?

้มันถูกกำหนดด้วยการตั้งค่ากำหนดมุมมองของวัตถุ ดังนั้นคุณควรยืนในตำแหน่งที่ถูกกำหนดสเกลไว้ตามสัดส่วน และทำการซูมเข้า / ซูมออก ให้ได้ตามสัดส่วนที่คุณต้องการ โดยการติดตามของกล้องจะขึ้นอย่กับสัดส่วนที่กำหนดไว้นี้

### 2. การตั้งตำแหน่งกล้องล่วงหน้า 1 (Preset 1) มีผลกับการตั้งค่าในการติดตามอย่างไร?

เมื่อกล้องติดตามไม่พบเป้าหมาย ตัวกล้องจะกับไปยังตำแหน่งกล้องล่วงหน้า 1 ที่กำหนดไว้

### 3. การติดตามเป้าหมายในโหมด Wide Area ทำงานอย่างไร?

เมื่อเป้าหมายเข้าสู่โซนติดตาม กล้อง PTZ จะย้ายไปยังตำแหน่งที่เป้าหมายอยู่และทำการตรวจจับใบหน้า หลังจากตรวจจับใบหน้าแล้วกล้อง PTZ จะเริ่มติดตามเป้าหมายในทุกๆพ้ืนที่ที่กล้องเจอเป้าหมาย

### 4. การติดตามเป้าหมายใน โหมด Segment ทำงานอย่างไร?

การติดตามเป้าหมายจะด าเนินไปในโซนการติดตามเท่าน้นั "Effective zone" เมื่อเป้าหมายออกนอกโซนการติดตามตัวกล้องจะหยุดตาม เป้าหมายทันที

### 5. จะหลีกเลี่ยงการติดตามบุคคลอื่นที่ไม่ใช่เป้าหมายในพื้นที่เคียวกันได้อย่างไร?

้มันยากที่จะหลีกเลี่ยงได้ เนื่องจากอัลกอริทึมมาจากสิ่งที่กล้องมองเห็น โดยมันไม่ฉลาดพอที่จะตัดสินว่าใครควรที่จะติดตามหรือไม่ติดตาม หากมีคน 2 คนข้ึนไปอยใู่ นโซนติดตาม มนัจะสุ่มเลือกหน่ึงคนในการเริ่มติดตาม

### 6. การติดตามเป้าหมายจะผิดพลาดไปเมื่อเราใช้กล้องPTC500S ในสถานการณ์ที่มีโปรเจ็กเตอร์เปิ ดใช้งานอยหู่ รือไม่?

ใช่, ซึ่งมันอาจเกิดข้ึนกบัโหมด Wide Area แต่เราแนะนา ใหใ้ชง้านในโหมด Stage เมื่อมีการเปิ ดใช้งานโปรเจ็กเตอร์โดยโหมด Stage สามารถ ใช้งานได้ในทุกสภาพแสง

#### 7. คำจำกัดความของตำแหน่ง HOME คืออะไร?

HOME กือตำแหน่งเริ่มต้นของกล้องเมื่อทำการเปิดใช้งานกล้อง PTC500S โดยผู้ใช้งานสามารถกำหนดตำแหน่งหลังจากที่กล้องเปิดใช้งาน ใหม่ได้โดยไปที่ Camera > PTZ Camera > Power Up

### 8. การกำหนดตำแหน่งกล้องล่วงหน้า 2 ถึง 9 สามารถนำไปใช้กับอะไรที่เกี่ยวข้องกับการติดตามเป้าหมาย?

หากคุณมีการปิดใช้งานการติดตามเป้าหมาย ตัวกล้อง PTC500S จะเป็นกล้อง PTZ ธรรมดาทั่วไป โดยผู้ใช้งานสามารถจัดการตัวกล้อง เพื่อ ึกำหนดตำแหน่งกล้องผ่านคำสั่งจากระบบควบคุมส่วนกลาง โดยสามารถใช้ประโยชน์จากการตั้งตำแหน่งกล้องล่วงหน้าอื่นๆได้

### 9. กลอ้งน้ีรองรับได้หลายโปรไฟล์และแต่ละโปรไฟล์มี PRESET1 ที่แตกต่างกนั หรือไม่?

่ ในแต่ละโปรไฟล์มีข้อกำหนดที่กำหนดโดยผู้ใช้งานไว้ล่วงหน้าเป็นของตนเอง ดังนั้นไม่จำเป็นต้องมี PRESET1 ที่เหมือนกัน

10. หากผู้ใช้งานต้องการหยุดการติดตามเป้าหมายและต้องการโฟกัสไปที่ใดที่หนึ่งเฉพาะเจาะจง ผู้ใช้งานควรทำอย่างไร? ึกดปุ่ม "P" และหมายเลขตำแหน่งกล้องล่วงหน้าที่ตั้งไว้ ตัวกล้องจะไปยังตำแหน่งที่กำหนด

11. ในโหมด Wide Area ฉัน ได้ปิดบังพื้นที่ที่อาจมีบางสิ่งบางอย่าง เช่น รูปถ่ายของประธานาธิบดี หรือสิ่งที่คล้ายกับมนุษย์ แต่ทำ ไมกล้อง ยังคงให้ความสนใจพื้นที่เหล่านี้อยู่?

่ ในโซนปิดบังพื้นที่ "Shield" ใช้สำหรับการป้องกันการเคลื่อนไหวเท่านั้น ในสภาพแวดล้อมที่ต่อนข้างซับซ้อน เราแนะนำให้ใช้โหมด Stage เพื่อการทา งานที่แม่นยา